# **Monitor Dell S2421HGF**

# Ghid de utilizare

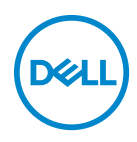

**Model: S2421HGF Model reglementat: S2421HGFb**

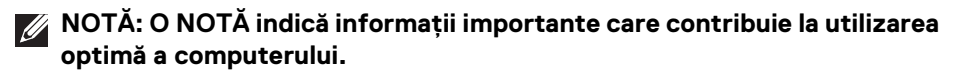

- **ATENŢIE: O ATENŢIONARE indică posibilitatea de avarii hardware sau de pierdere a datelor în cazul nerespectării instrucţiunilor.**
- **AVERTISMENT: O AVERTIZARE indică posibilitatea de pagube materiale, vătămări corporale sau moarte.**

**Drepturi de autor © 2020 Dell Inc. sau filialele sale. Toate drepturile rezervate.** Dell, EMC şi alte mărci comerciale reprezintă mărci comerciale ale Dell Inc. sau filialelor sale. Alte mărci comerciale pot fi mărci comerciale ale titularilor respectivi.

2020 - 12

Rev. A03

# **Cuprins**

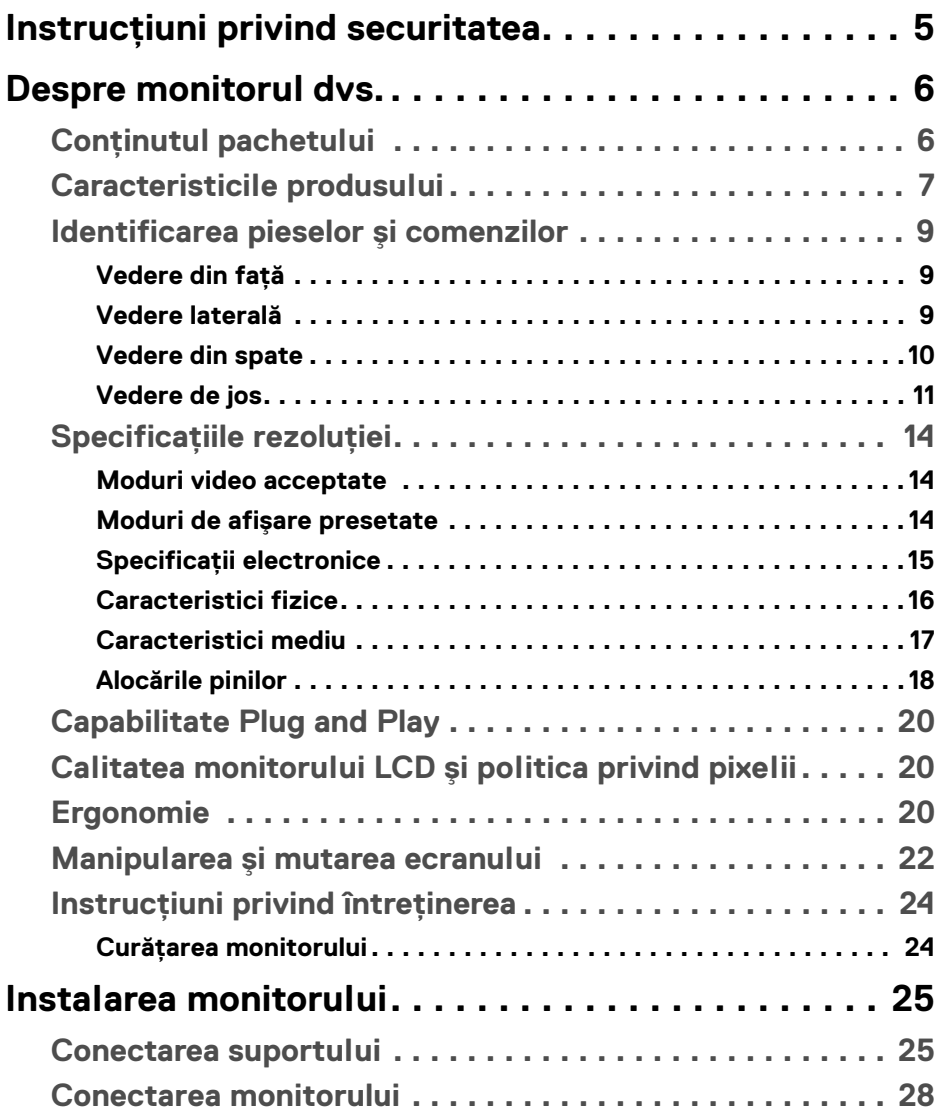

**│ 3**

 $(\nabla)$ 

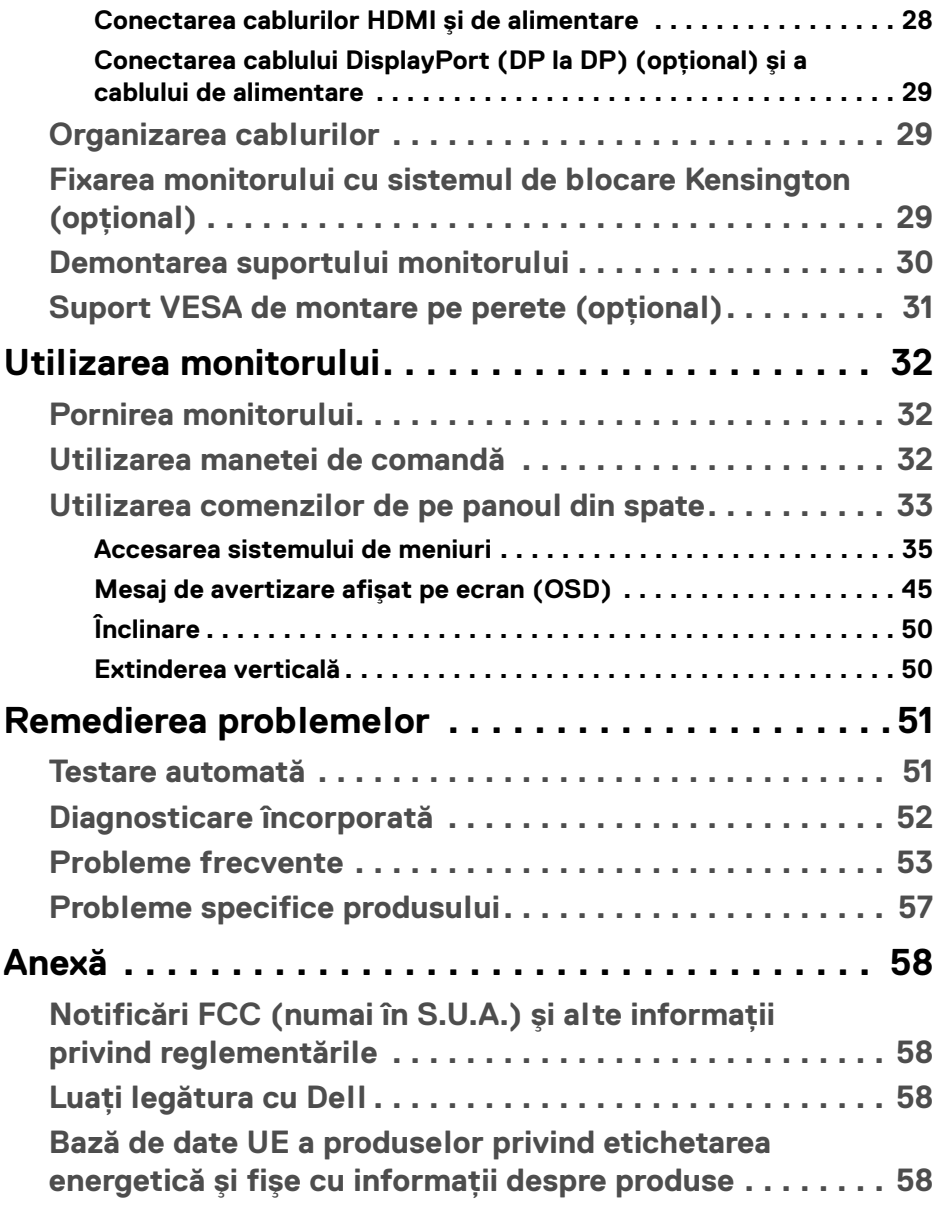

# <span id="page-4-0"></span>**Instrucţiuni privind securitatea**

- **ATENŢIE: Utilizarea unor comenzi, reglaje sau proceduri diferite de cele**  specificate în această documentatie poate să cauzeze soc electric, **pericole de ordin electric şi/sau pericole de ordin mecanic.**
	- Asezati monitorul pe o suprafată solidă și manipulati-l cu grijă. Ecranul este fragil și poate fi deteriorat în cazul în care îl scăpati sau loviti cu un obiect ascutit.
	- · Asigurati-vă întotdeauna că monitorul este evaluat electric în vederea functionării cu alimentarea c.c. disponibile în locatia dvs.
	- Mentineti monitorul la temperatura camerei. Conditiile foarte reci sau foarte fierbinti pot avea un efect negativ asupra cristalului lichid din ecran.
	- Nu supuneti monitorul la vibratii mari sau impacturi puternice. De exemplu, nu asezati monitorul în portbagajul unei mașini.
	- Deconectati monitorul atunci când acesta nu va fi utilizat o perioadă mai lungă de timp.
	- · Pentru a evita electrocutarea, nu încercati să îndepărtati carcasa sau să atingeti interiorul monitorului.

**D**<sup></sup>

# <span id="page-5-0"></span>**Despre monitorul dvs.**

# <span id="page-5-1"></span>**Conţinutul pachetului**

Monitorul este furnizat cu componentele afişate în tabelul de mai jos. Dacă lipseşte o componentă, contactaţi serviciul de asistenţă tehnică Dell. Pentru informaţii suplimentare, consultați Luați legătura cu Dell.

- **NOTĂ: Unele elemente pot fi opţionale, nefiind aşadar expediate cu monitorul. Este posibil ca unele caracteristici să nu fie disponibile în unele ţări.**
- **NOTĂ: Dacă montaţi un suport achiziţionat de dvs. din oricare altă sursă, respectaţi instrucţiunile de configurare furnizate cu acel suport.**

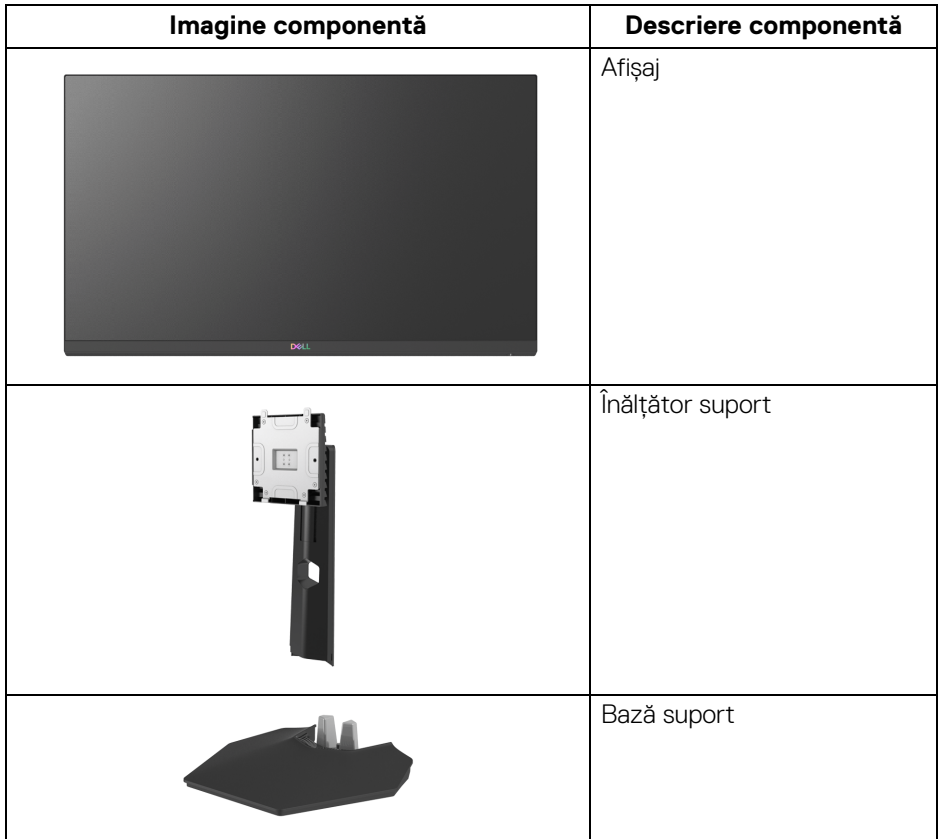

DELI

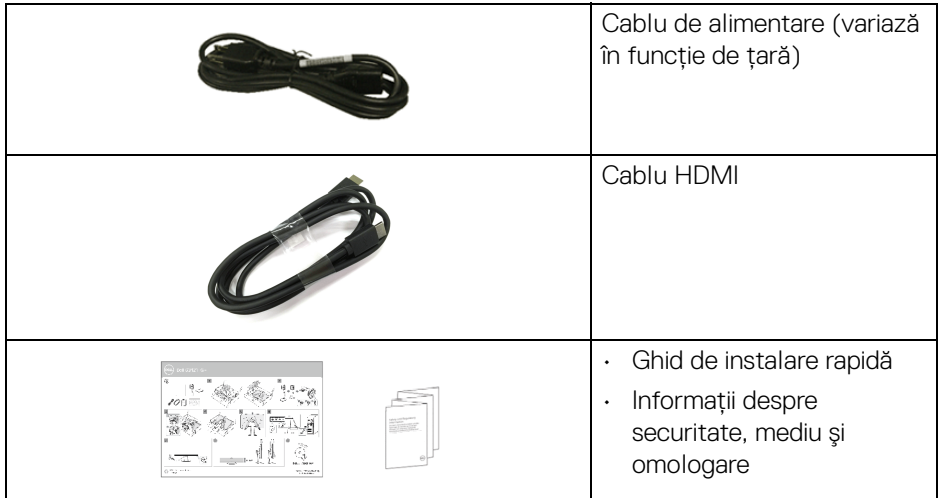

# <span id="page-6-0"></span>**Caracteristicile produsului**

Monitorul **Dell S2421HGF** are un ecran cu cristale lichide (LCD) cu tranzistori cu peliculă subțire (TFT) și matrice activă, cu iluminare de fundal LED. Caracteristicile monitorului includ:

- Suprafaţă vizibilă (pe diagonală) de 60,47 cm (23,8 inci). Rezoluţie 1920 x 1080 (16:9), în plus acceptă afişarea rezoluţiilor inferioare pe ecranul complet.
- NVIDIA® G-SYNC® Compatible Certification și AMD FreeSync™ Premium Technology minimizează distorsiunile grafice, precum forfecarea imaginii și sacadarea, pentru o experiență mai fluidă în jocuri.
- Suport pentru o rată de reîmprospătare de 144 Hz şi un timp de răspuns rapid de 1 ms gri la gri în modul **Extreme (Extrem)**\*.
- Gamă de culori 72% NTSC, CIE 1931 (72%) și CIE 1976 (83%).
- Conectivitate digitală cu DisplayPort şi HDMI.
- Posibilităţi de reglare prin înclinare şi pe înălţime.
- Suport demontabil şi orificii de montare la 100 mm conform standardelor Asociaţiei de Standarde Electronice Video (VESA™) pentru soluţii flexibile de montare.
- Capabilitate plug and play dacă este acceptată de sistemul dvs.
- Meniuri afişate pe ecran (OSD) pentru simplificarea configurării şi optimizarea ecranului.
- Blocarea butoanelor de pornire şi OSD.
- Fantă pentru blocaj de securitate.
- Blocaj pentru suport.
- $\cdot$  < 0,3 W în Modul inactiv.
- Optimizarea confortului ochilor cu un ecran care nu pâlpâie.
- **AVERTISMENT: Printre posibilele efecte pe termen lung ale emisiilor de lumină albastră de la monitor poate fi enumerată afectarea ochilor, şi anume oboseala, suprasolicitarea ochilor şi altele. Funcţia ComfortView are scopul de a reduce cantitatea de lumină albastră emisă de monitor, pentru a optimiza confortul ochilor.**

\*Modul de 1 ms gri-la-gri este atins în modul Extreme (Extrem), pentru a reduce neclaritatea la miscare vizibilă și a spori reacția de răspuns a imaginii. Totuși, acesta poate introduce în imagine unele mici artefacte vizuale observabile. Deoarece fiecare configuratie de sistem și nevoile fiecărui jucător sunt diferite, le recomandăm utilizatorilor să experimenteze cu diferitele moduri, pentru a găsi setarea potrivită pentru ei.

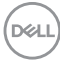

# <span id="page-8-0"></span>**Identificarea pieselor şi comenzilor**

### <span id="page-8-1"></span>**Vedere din faţă**

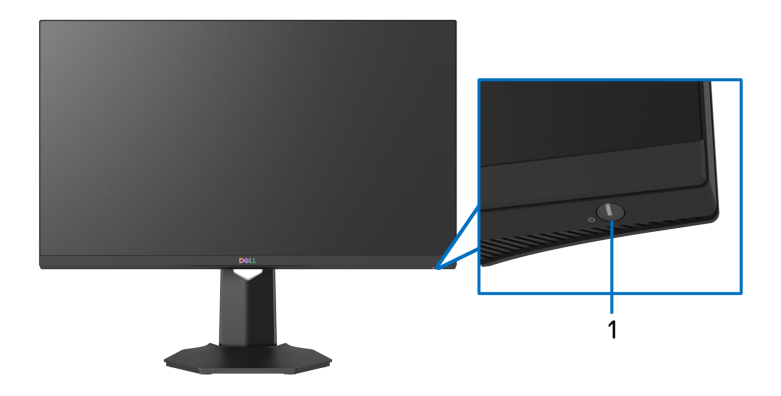

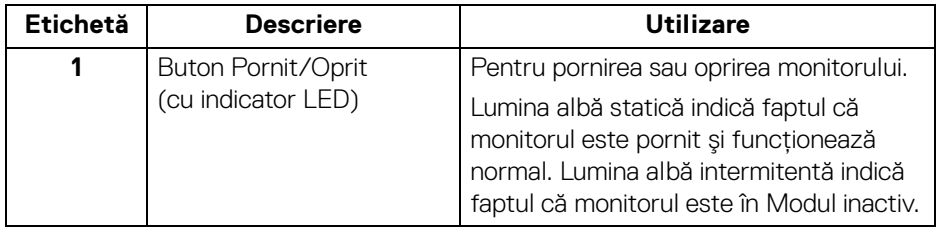

<span id="page-8-2"></span>**Vedere laterală**

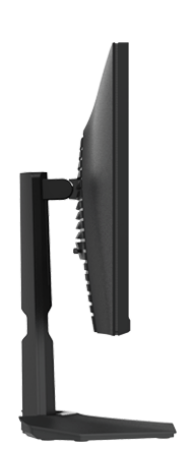

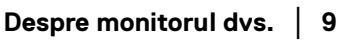

(dell

#### <span id="page-9-0"></span>**Vedere din spate**

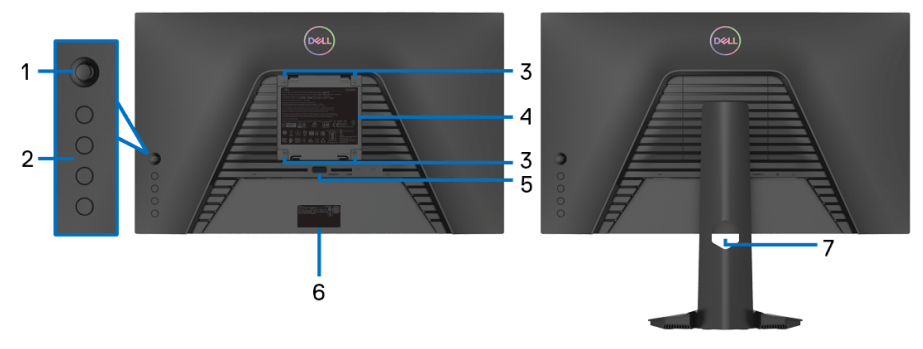

#### **Vedere din spate fără suportul monitorului**

**Vedere din spate cu suportul monitorului**

| <b>Etichetă</b> | <b>Descriere</b>                                                                    | <b>Utilizare</b>                                                                                                    |
|-----------------|-------------------------------------------------------------------------------------|----------------------------------------------------------------------------------------------------|
|                 | Manetă                                                                              | Folosiți-o pentru a controla meniul<br>OSD.                                                                                                    |
| $\overline{2}$  | Butoane pentru funcții                                                              | Pentru informații suplimentare,<br>consultați Utilizarea monitorului.                                                                                                    |
| $\overline{3}$  | Orificii de montare VESA<br>(100 mm x 100 mm - în spatele<br>capacului VESA montat) | Montarea pe perete a monitorului cu<br>un set de montare pe perete<br>compatibil VESA (100 mm x 100 mm).                                                                                                    |
| 4               | Etichetă cu omologări                                                               | Conține omologările primite.                                                                                                    |
| 5               | Buton de deblocare a<br>suportului                                                  | Deblochează suportul de pe monitor.                                                                                                    |
| 6               | Etichetă cu cod de bare,<br>număr de serie și cod de<br>service                     | Consultați această etichetă dacă este<br>necesar să luați legătura cu Dell<br>pentru asistență tehnică. Eticheta de<br>service este un identificator<br>alfanumeric unic, care le permite<br>tehnicienilor de service Dell să<br>identifice componentele hardware din<br>monitorul dvs. și să acceseze<br>informațiile legate de garanție. |
| 7               | Orificiu pentru organizarea<br>cablurilor                                           | Permite organizarea cablurilor prin<br>introducerea acestora prin orificiu.                                                                                                    |

(dell

#### <span id="page-10-0"></span>**Vedere de jos**

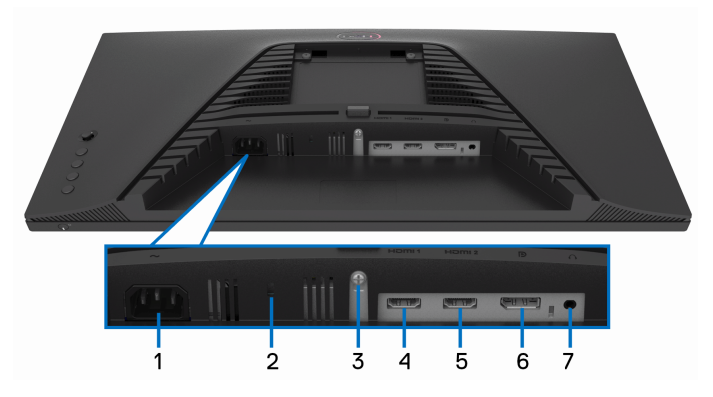

#### **Vedere de jos fără suportul monitorului**

<span id="page-10-1"></span>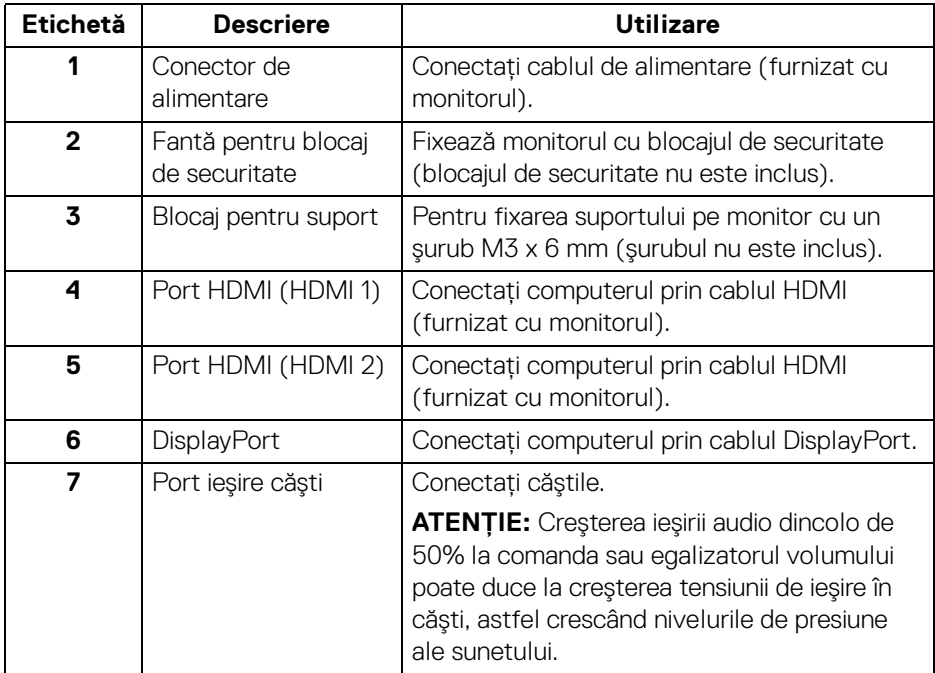

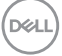

# <span id="page-11-0"></span>**Specificaţiile monitorului**

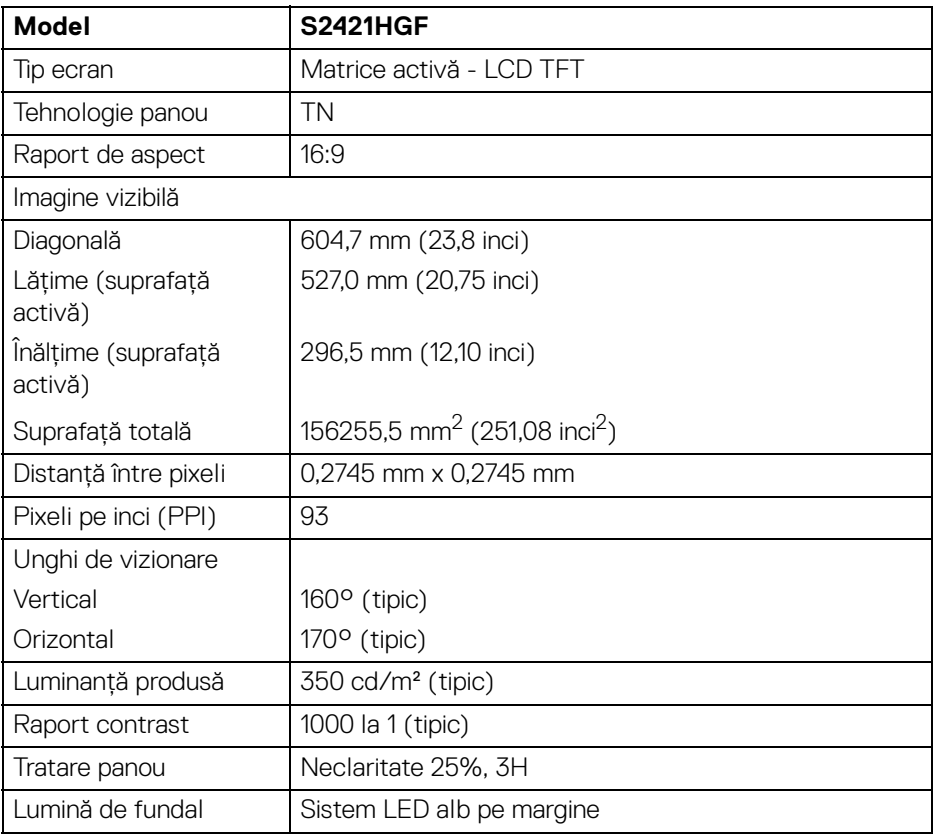

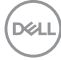

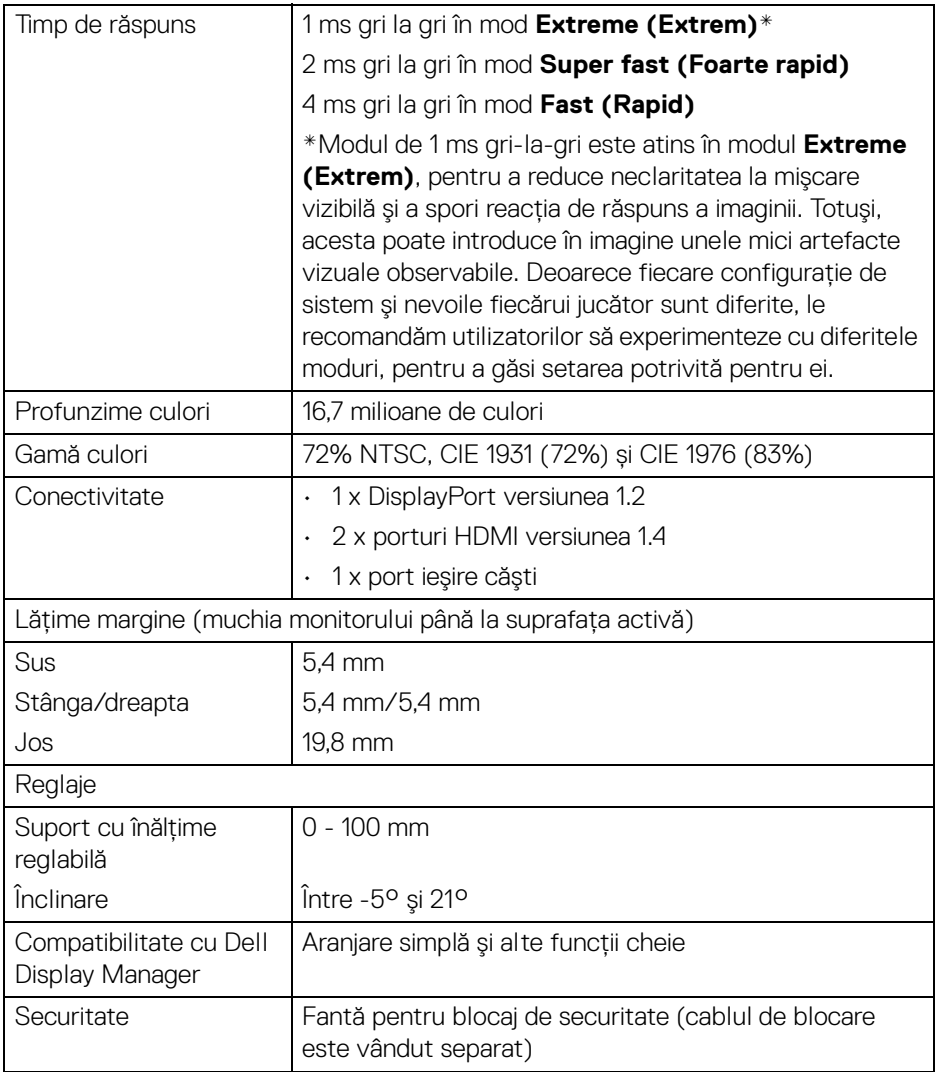

# <span id="page-13-0"></span>**Specificaţiile rezoluţiei**

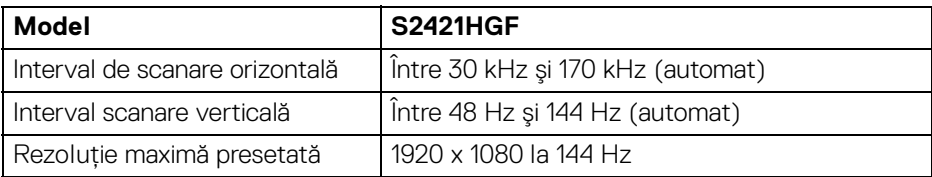

#### <span id="page-13-1"></span>**Moduri video acceptate**

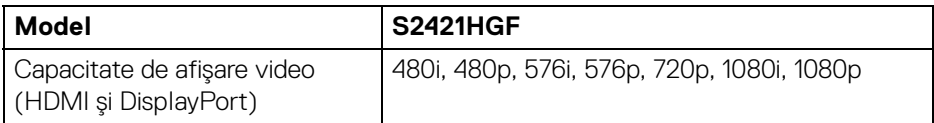

#### <span id="page-13-2"></span>**Moduri de afişare presetate**

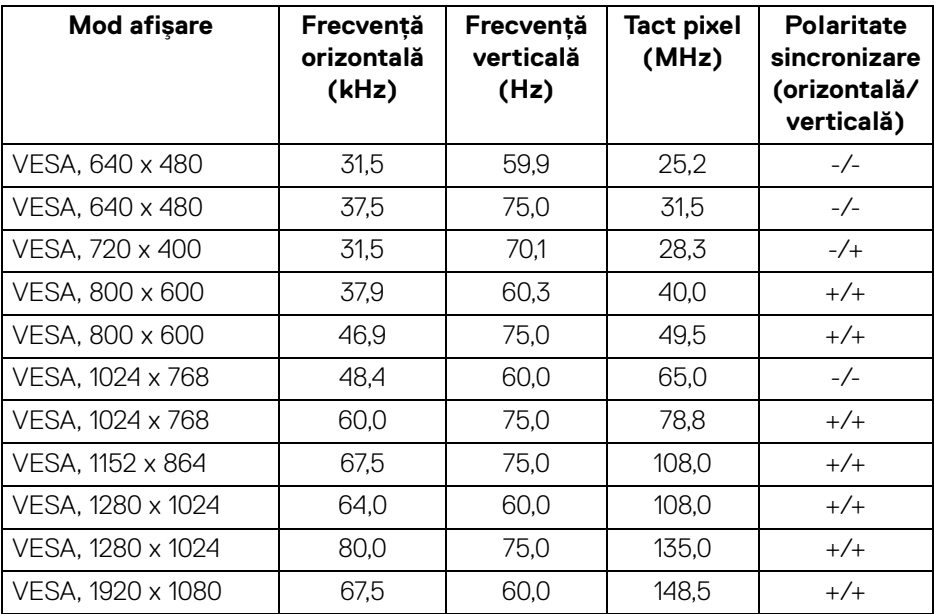

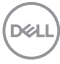

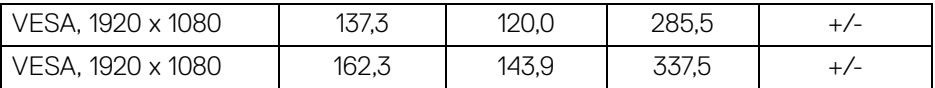

**NOTĂ: Acest monitor acceptă AMD FreeSync™ Premium Technology.**

#### <span id="page-14-0"></span>**Specificaţii electronice**

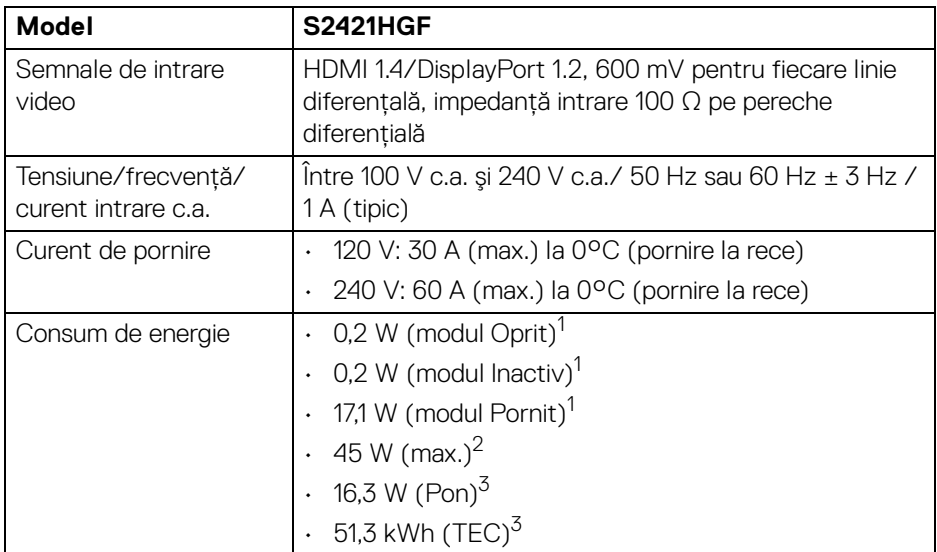

1 În conformitate cu UE 2019/2021 şi UE 2019/2013.

<sup>2</sup> Setările maxime de luminozitate și contrast.

<sup>3</sup> Pon: Consumul de energie în modul Pornit, măsurat conform metodei de testare Energy Star.

TEC: Consumul de energie total în kWh, măsurat conform metodei de testare Energy Star.

Acest document are doar rol informativ și reflectă performanțele din laborator. Produsul dvs. se poate comporta diferit, în funcție de software-ul, componentele şi perifericele comandate, neavând obligaţia de a actualiza astfel de informaţii.

În consecinţă, clientul nu trebuie să se bazeze pe aceste informaţii atunci când ia decizii despre toleraţe electrice sau în alte scopuri. Nu este exprimată sau subînțeleasă nicio garanție privind precizia sau caracterul complet al informațiilor.

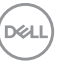

#### <span id="page-15-0"></span>**Caracteristici fizice**

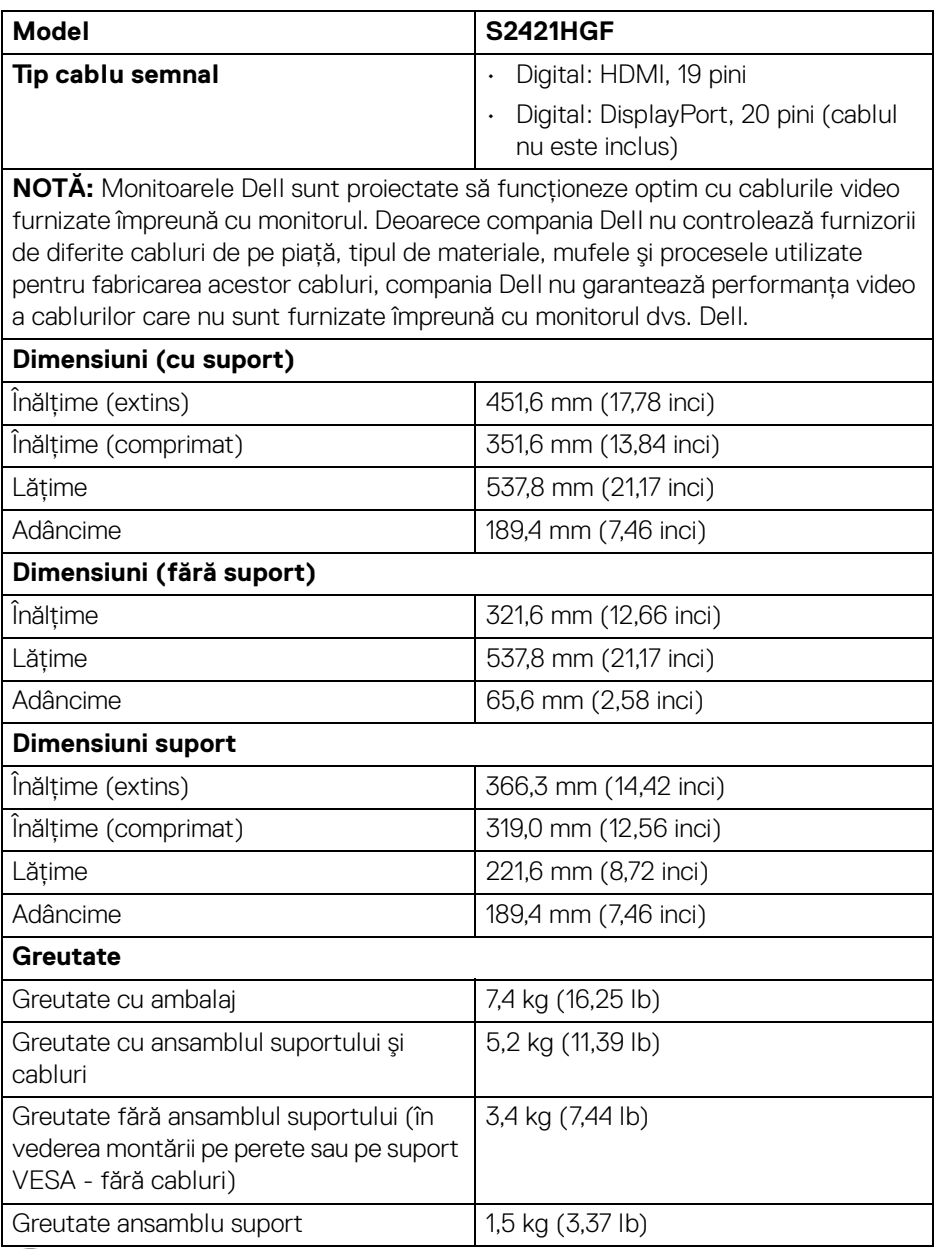

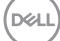

#### <span id="page-16-0"></span>**Caracteristici mediu**

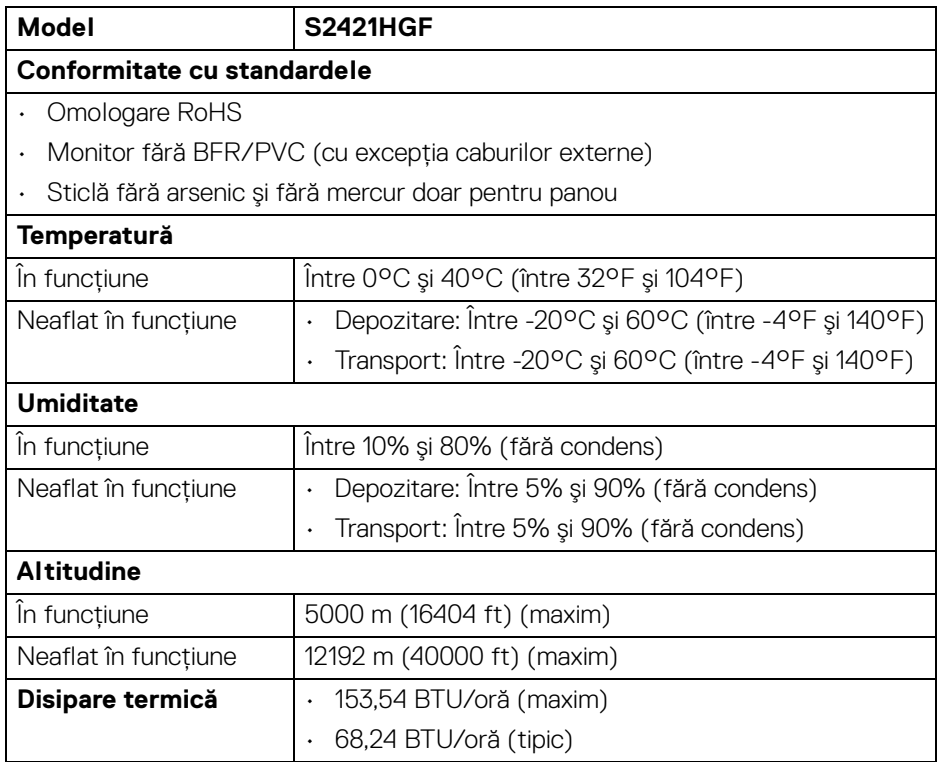

 $(\overline{DCL}$ 

#### <span id="page-17-0"></span>**Alocările pinilor**

#### **Conector DisplayPort**

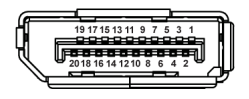

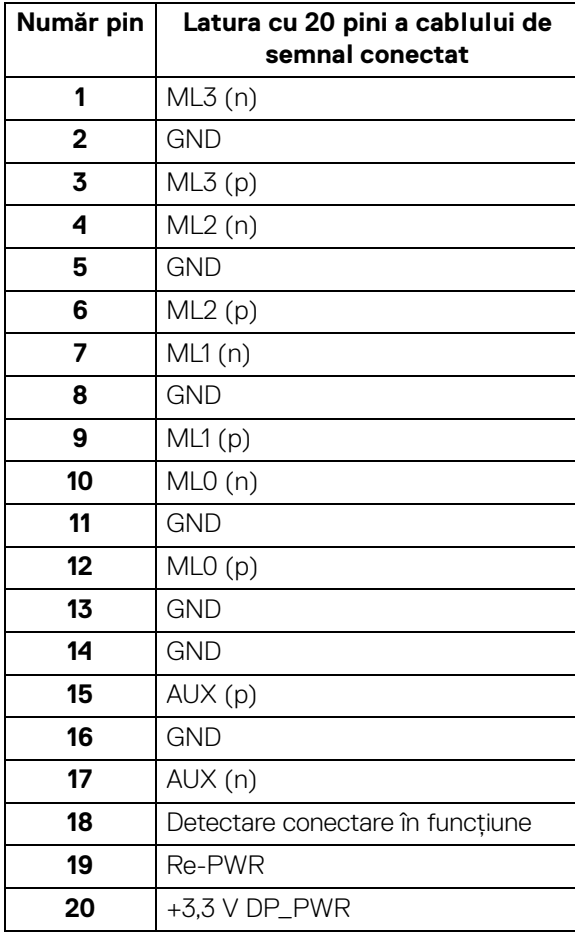

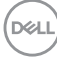

#### **Conector HDMI**

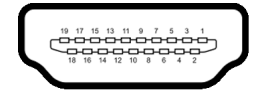

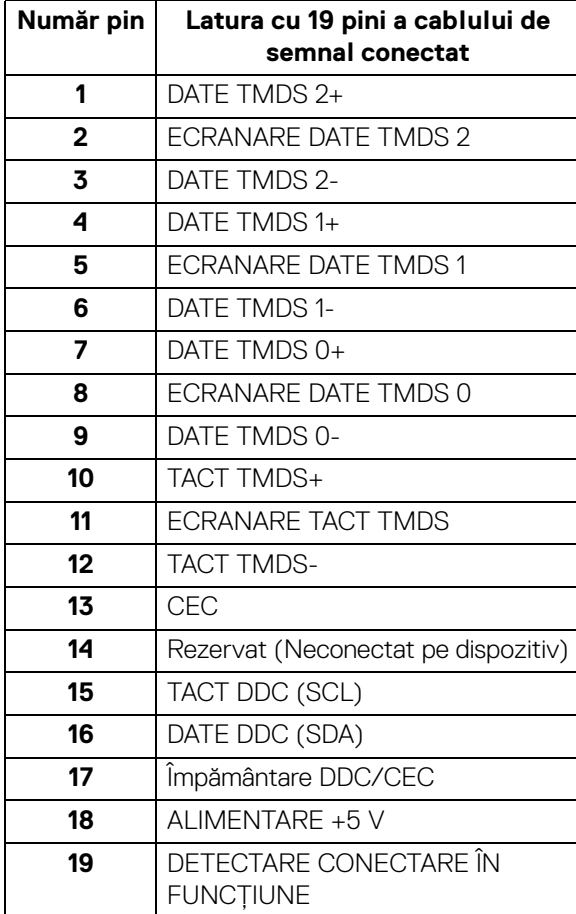

(dell

# <span id="page-19-0"></span>**Capabilitate Plug and Play**

Puteti să conectati monitorul în orice sistem compatibil Plug and Play. Monitorul furnizează automat sistemului computerului datele sale de identificare a afişajului extins (EDID) prin protocoalele Canal de date afişaj (DDC), astfel încât sistemul să se poată configura automat şi să optimizeze setările monitorului. În cele mai multe cazuri, instalarea monitorului este automată; puteti să selectati alte setări dacă doriti. Pentru informatii suplimentare despre modificarea setărilor monitorului, consultati [Utilizarea monitorului](#page-31-3).

# <span id="page-19-1"></span>**Calitatea monitorului LCD şi politica privind pixelii**

Nu este neobişnuit ca în timpul procesului de producţie a monitorului LCD unul sau mai mulţi pixeli să rămână într-o stare fixă, aceştia fiind greu de observat şi neafectând calitatea sau funcționalitatea afișajului. Pentru informații suplimentare privind Calitatea monitoarelor Dell și Politica privind pixelii, consultați [www.dell.com/pixelguidelines](https://www.dell.com/pixelguidelines).

# <span id="page-19-3"></span><span id="page-19-2"></span>**Ergonomie**

- **ATENŢIE: Utilizarea necorespunzătoare sau prelungită a tastaturii poate cauza accidentări.**
- **ATENŢIE: Vizualizarea ecranului monitorului pentru perioade lungi de timp poate cauza dureri de ochi.**

Pentru confort și eficiență, urmați următoarele instrucțiuni atunci când configurați și utilizaţi staţia de lucru cu computer.

- Poziţionaţi computerul astfel încât monitorul şi tastatura să fie amplasate direct în fața dvs. în timp ce lucrați. Există rafturi speciale disponibile în comerț, care vă ajută să corectați poziția tastaturii.
- Pentru a nu suprasolicita ochii şi a reduce riscul apariţiei durerilor de gât/braţ/ spate/umăr din cauza utilizării îndelungate a monitorului, vă recomandăm:
	- 1. Asiguraţi o distanţă între 20 şi 28 inci (50 70 cm) între ecran şi ochii dvs.
	- 2. Să clipiţi des pentru a vă umezii ochii sau udaţi-vă ochii cu apă după o utilizare îndelungată a monitorului.
	- 3. Să luaţi pauze regulate şi frecvente, de aproximativ 20 de minute la fiecare două ore.
	- 4. să vă luați ochii de la monitor și să priviți la un obiect din depărtare, aflat la circa 20 de picioare, timp de cel puţin 20 de secunde în timpul pauzelor.
	- 5. Să efectuaţi întinderi pentru a reduce tensiunea din ceafă, braţe, spate şi umeri în timpul pauzelor.

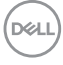

- · Asigurati-vă că ecranul monitorului este la nivelul ochilor sau puțin mai jos atunci când sunteti așezati în fata monitorului.
- Reglati înclinatia monitorului, contrastul și luminozitatea.
- Reglati lumina ambientală din jurul dys. (cum ar fi luminile generale, lămpile de birou şi draperiile sau jaluzelele de pe ferestrele din apropiere) pentru a minimiza reflexiile şi strălucirea ecranului monitorului.
- Utilizati un scaun care oferă suport lombar potrivit.
- Mentineti antebratele orizontale, cu încheieturile într-o pozitie neutră și confortabilă în timp ce folositi tastatura sau mouse-ul.
- Lăsati întotdeauna un spatiu liber pe care să vă relaxati mâinile în timp ce utilizati tastatura sau mouse-ul.
- · Lăsati bratele să se aseze în mod natural pe ambele părti.
- · Asigurati-vă că picioarele sunt asezate cu tălpile pe podea.
- Când sunteti asezati, asigurati-vă că greutatea picioarelor este pe picioare și nu pe partea frontală a scaunului dvs. Reglati înăltimea scaunului sau utilizati un suport pentru picioare, dacă este cazul, pentru menţinerea unei posturi corespunzătoare.
- Variaţi activităţile de lucru. Încercaţi să vă organizaţi munca, astfel încât să nu trebuiască să staţi aşezaţi şi să lucraţi pentru perioade lungi de timp. Încercaţi să stați în picioare sau să vă ridicați și să vă plimbați la intervale regulate.
- Păstrați zona de sub birou curată, fără obstrucții și cabluri sau prelungitoare, care pot interfera cu poziţia dvs. confortabile sau care pot reprezenta un potențial pericol de împiedicare.

**D**<sup></sup>

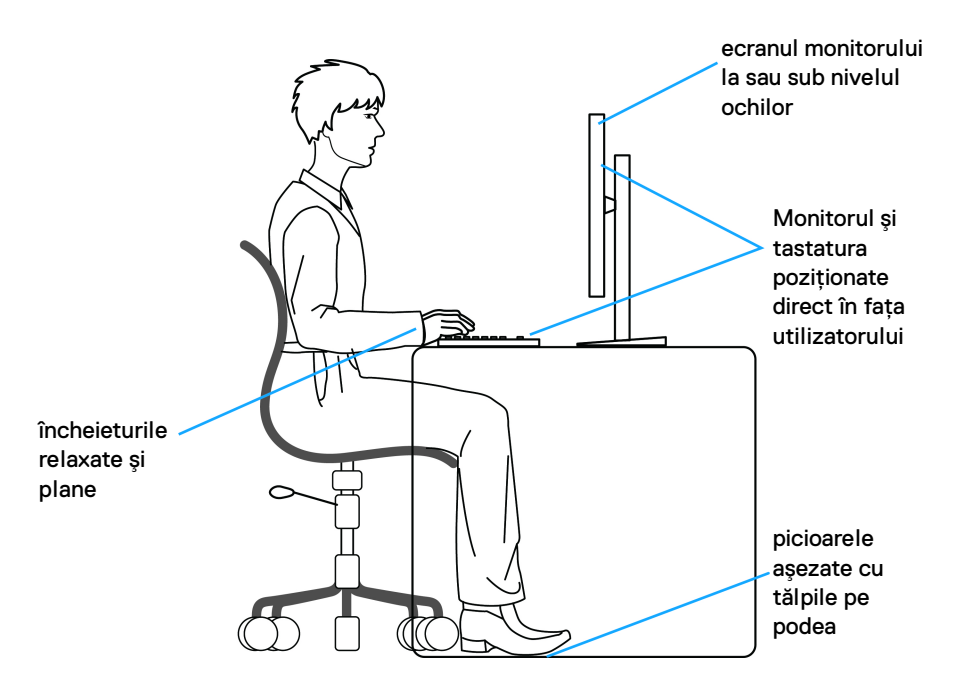

### <span id="page-21-0"></span>**Manipularea şi mutarea ecranului**

Pentru a vă asigura că monitorul este manipulat în siguranță în timp ce îl ridicați sau mutati, urmati instructiunile mentionate mai jos:

- $\cdot$  Înainte de mutarea sau ridicarea monitorului, opriti computerul și monitorul.
- Deconectati cablurile de la monitor.
- Aşezaţi monitorul în cutia originală, cu materialele de ambalare originale.
- · Tineti bine de marginea inferioară și de partea laterală a monitorului, fără a aplica o presiune excesivă în timp ce ridicati sau mutati monitorul.

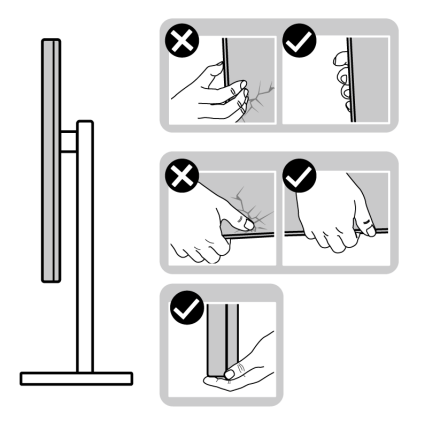

• Atunci când ridicaţi sau mutaţi monitorul, asiguraţi-vă că ecranul este îndreptat în partea opusă de dvs. și nu apăsați pe zona ecranului pentru a evita zgârieturile sau deteriorarea.

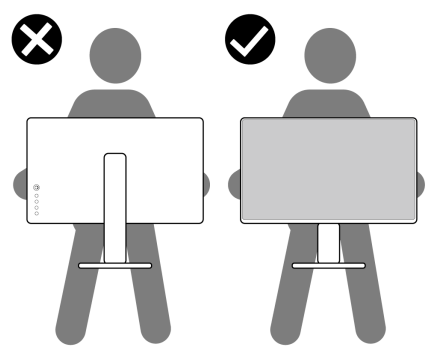

- Atunci când transportaţi monitorul, evitaţi şocurile sau vibraţiile bruşte.
- Atunci când ridicati sau mutati monitorul, nu întoarceti monitorul cu capul în jos în timp ce îl ţineţi de baza sau înălţătorul suportului. Acest lucru poate cauza deteriorarea accidentală a monitorului sau vătămări personale.

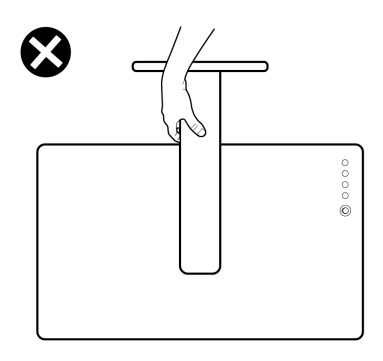

DELI

# <span id="page-23-0"></span>**Instrucţiuni privind întreţinerea**

#### <span id="page-23-1"></span>**Curăţarea monitorului**

**ATENŢIE: Citiţi şi urmaţi instrucţiunile din secţiunea** [Instrucţiuni privind](#page-57-5)  [securitatea](#page-57-5) înainte de a curăta monitorul.

#### **AVERTISMENT: Înainte de a curăţa monitorul, scoateţi cablul de alimentare din priză.**

În vederea respectării celor mai bune practici, urmati instructiunile din lista de mai jos în timpul despachetării, curătării sau manipulării monitorului:

- $\cdot$  Pentru a curăta ecranul anti-static, umeziți usor cu apă o cârpă curată și moale. Dacă este posibil, folositi un servetel special pentru curătarea ecranului sau o solutie potrivită pentru suprafata tratată anti-static. Nu folositi benzen, diluant, amoniac, solutii de curătare abrazive sau aer comprimat.
- Folositi o cârpă caldă și umezită usor pentru a curăta monitorul. Evitati utilizarea detergentilor de orice fel, deoarece unii detergenti lasă o peliculă albicioasă pe monitor.
- Dacă observati o pulbere albă în timp ce despachetati monitorul, stergeti-o cu o cârpă.
- Manipulati cu atentie monitorul, deoarece zgârieturile se văd mai bine pe monitoarele de culoare întunecată decât pe monitoarele de culoare deschisă.
- Pentru a contribui la mentinerea calității optime a imaginii monitorului, folositi un screen saver dinamic și opriti monitorul când nu îl folositi.

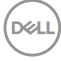

# <span id="page-24-0"></span>**Instalarea monitorului**

# <span id="page-24-1"></span>**Conectarea suportului**

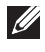

- **NOTĂ: Suportul nu este instalat din fabrică.**
- **NOTĂ: Următoarele instrucţiuni sunt valabile doar pentru montarea suportului furnizat cu monitorul. Dacă montaţi un suport achiziţionat de dvs. din oricare altă sursă, respectaţi instrucţiunile de configurare furnizate cu respectivul suport.**

Pentru a ataşa suportul monitorului:

- **1.** Urmaţi instrucţiunile de pe lamelele de carton pentru a demonta suportul de pe protecția superioară pe care este fixat.
- **2.** Îndepărtaţi baza suportului şi înălţătorul suportului din buretele de protecţie.

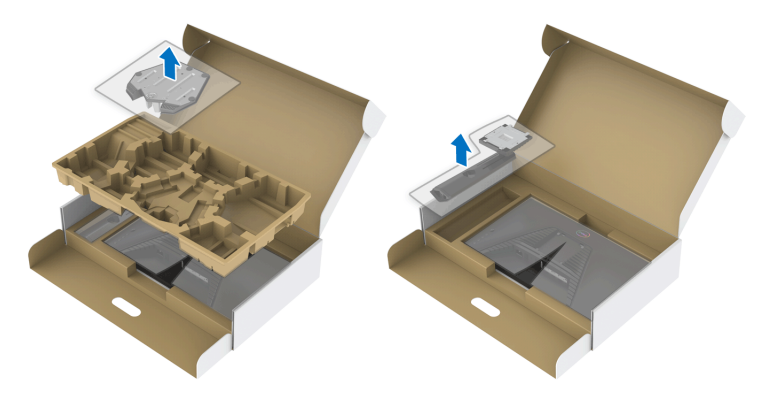

- **3.** Aliniaţi şi amplasaţi înălţătorul suportului pe baza suportului.
- **4.** Deschideţi mânerul şurubului din partea inferioară a bazei suportului şi rotiţi-l în sensul acelor de ceasornic pentru a fixa ansamblul suportului.
- **5.** Închideti mânerul surubului.

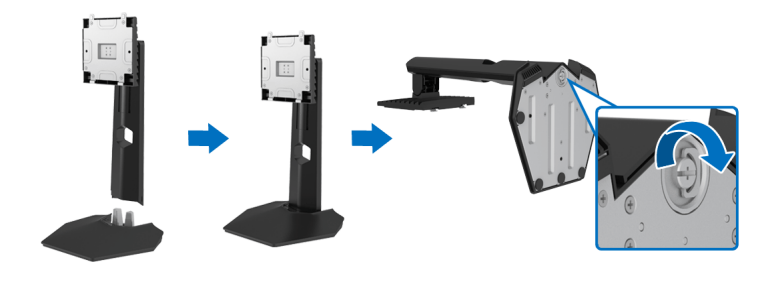

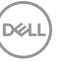

**6.** Deschideţi capacul de protecţie al monitorului pentru a accesa orificiul VESA a monitorului.

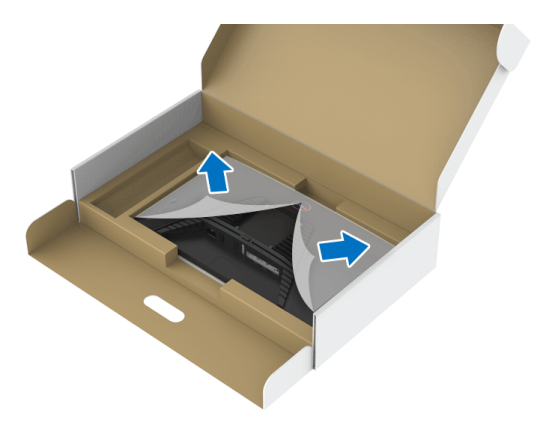

**7.** Glisaţi agăţătoarele de pe înălţătorul suportului în orificiile de pe capacul din spate al ecranului și coborâți ansamblul suportului pentru a-l fixa.

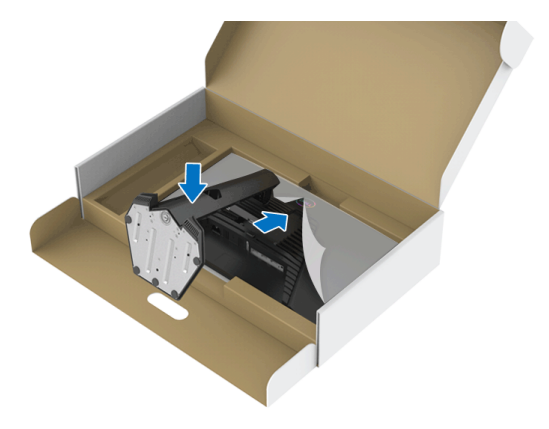

DELI

**8.** Ţineţi înălţătorul suportului şi ridicaţi cu grijă monitorul, apoi aşezaţi-l pe o suprafață plană.

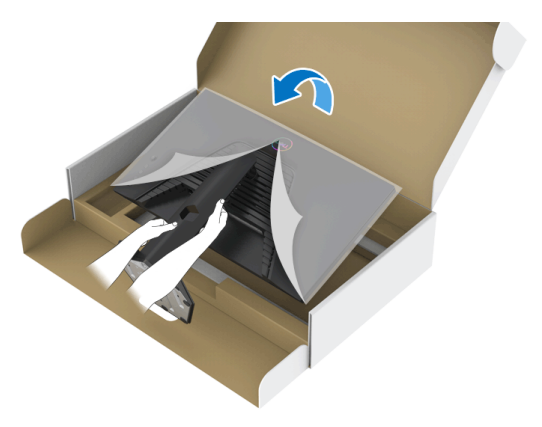

**NOTĂ: Ţineţi bine înălţătorul suportului atunci când ridicaţi monitorul, pentru a evita eventualele daune.**

**9.** Ridicaţi capacul de protecţie de pe monitor.

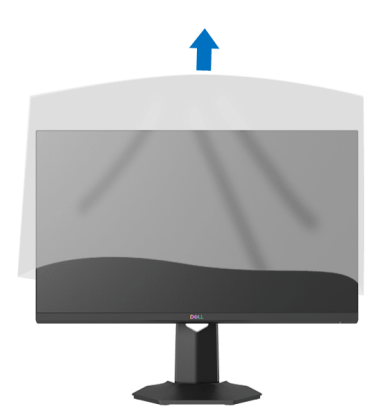

DELI

### <span id="page-27-0"></span>**Conectarea monitorului**

- **AVERTISMENT: Înainte de a începe oricare dintre procedurile din această secţiune, parcurgeţi secţiunea** [Instrucţiuni privind securitatea](#page-57-5)**.**
- **NOTĂ: Monitoarele Dell sunt proiectate să funcţioneze optim cu cablurile Dell furnizate. Compania Dell nu garantează calitatea video şi performanţa în cazul utilizării altor cabluri în afară de Dell.**
- **NOTĂ: Trasaţi cablurile prin orificiul de organizare a cablurilor înainte de a le conecta.**
- **NOTĂ: Nu conectaţi simultan toate cablurile la computer.**
- **NOTĂ: Imaginile au doar rol ilustrativ. Aspectul computerului poate să varieze.**

Pentru a conecta monitorul la computer:

- **1.** Opriti computerul și deconectați cablul de alimentare.
- **2.** Conectati cablul HDMI sau DisplayPort de la monitor la computer.

#### <span id="page-27-1"></span>**Conectarea cablurilor HDMI şi de alimentare**

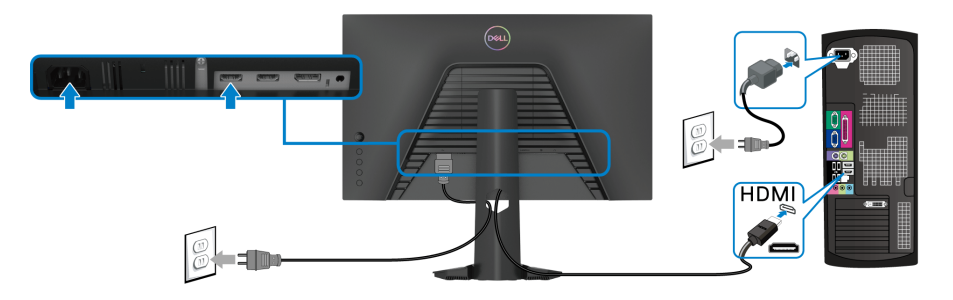

<span id="page-28-0"></span>**Conectarea cablului DisplayPort (DP la DP) (opţional) şi a cablului de alimentare**

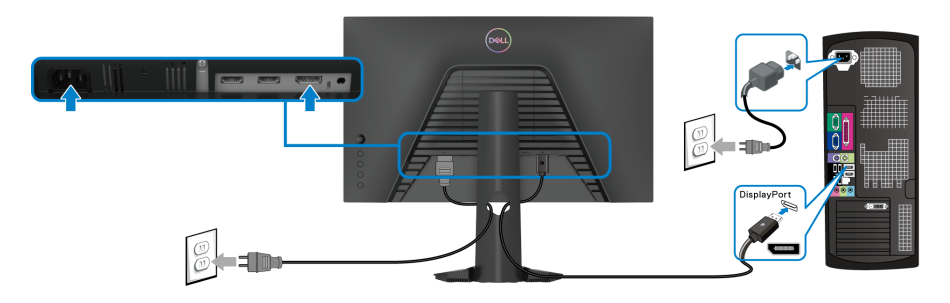

# <span id="page-28-1"></span>**Organizarea cablurilor**

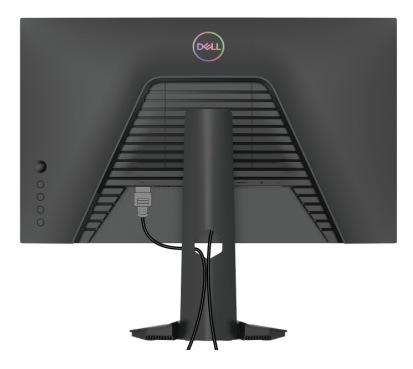

După ataşarea tuturor cablurilor necesare la monitor şi la computer (vezi secţiunea [Conectarea monitorului](#page-27-0) pentru ataşarea cablurilor), organizaţi toate cablurile conform imaginii de mai sus.

# <span id="page-28-2"></span>**Fixarea monitorului cu sistemul de blocare Kensington (opţional)**

Orificiul de blocare de siguranţă este amplasat pe partea inferioară a monitorului. (Consultaţi [Fantă pentru blocaj de securitate](#page-10-1))

Pentru mai multe informaţii despre utilizarea sistemului de blocare Kensington (achiziţionat separat), consultaţi documentaţia furnizată împreună cu sistemul de blocare.

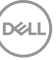

Fixati monitorul pe o masă folosind sistemul de blocare de sigurantă Kensington.

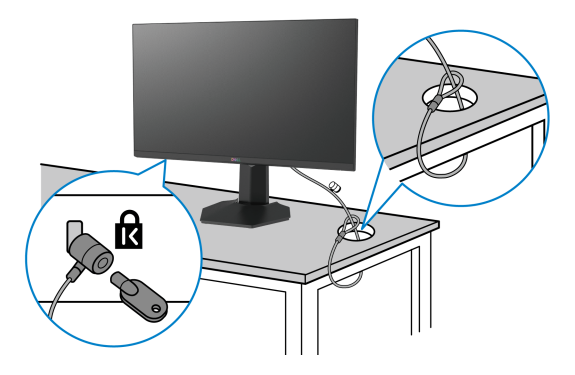

**NOTĂ: Imaginea are doar rol ilustrativ. Aspectul sistemului de blocare poate să varieze.**

### <span id="page-29-0"></span>**Demontarea suportului monitorului**

- **NOTĂ: Pentru a preveni zgârierea ecranului LCD în timpul demontării suportului, asiguraţi-vă că monitorul este amplasat pe o suprafaţă moale şi curată.**
- **NOTĂ: Următoarele instrucţiuni sunt valabile doar pentru înlăturarea suportului furnizat cu monitorul. Dacă înlăturaţi un suport achiziţionat de dvs. din oricare altă sursă, respectaţi instrucţiunile de configurare furnizate cu respectivul suport.**

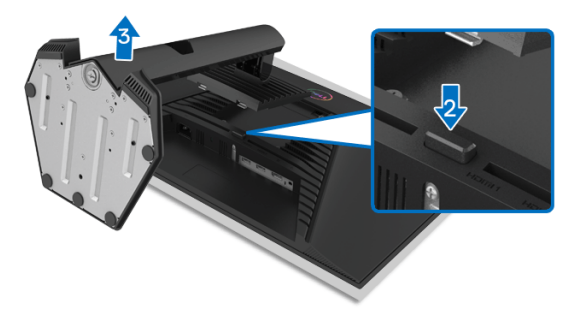

Pentru a demonta suportul:

- **1.** Amplasaţi monitorul pe o pânză sau pernă moale.
- **2.** Apăsaţi şi menţineţi apăsat butonul de deblocare a suportului.
- **3.** Ridicaţi suportul şi separaţi-l de monitor.

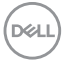

# <span id="page-30-0"></span>Suport VESA de montare pe perete (optional)

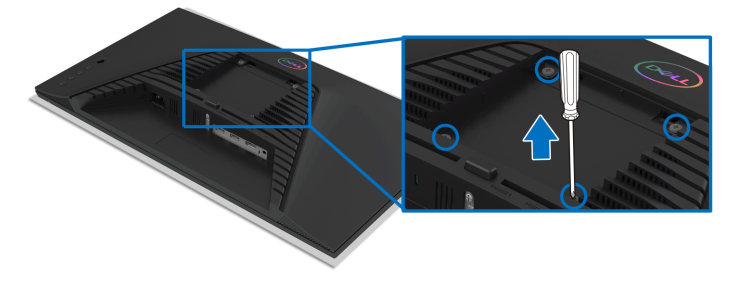

(Dimensiune şurub: M4 x 10 mm).

Consultati instructiunile furnizate împreună cu setul de montare pe perete compatibil VESA.

- **1.** Amplasaţi ecranul monitorului pe o cârpă sau pernă moale, pe o masă stabilă şi plată.
- 2. Demontati suportul monitorului. (Consultati Demontarea suportului [monitorului](#page-29-0))
- **3.** Folositi o surubelnită în cruce pentru a demonta cele patru suruburi care fixează capacul de plastic.
- **4.** Atasati pe monitor suportul de montare al setului de montare pe perete.
- **5.** Montati monitorul pe perete. Pentru informatii suplimentare, consultati documentatia livrată împreună cu setul de montare pe perete.

**NOTĂ: Se vor folosi numai suporţi de perete atestaţi UL, CSA sau GS, cu capacitatea de a susţine o sarcină de cel puţin 13,6 kg.**

**D**<sup></sup>

# <span id="page-31-3"></span><span id="page-31-0"></span>**Utilizarea monitorului**

# <span id="page-31-1"></span>**Pornirea monitorului**

Apăsaţi butonul Pornit/Oprit pentru a porni monitorul.

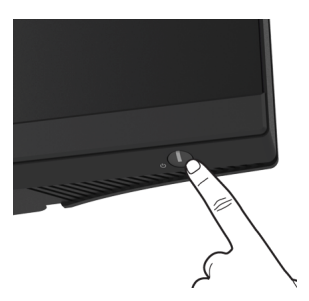

# <span id="page-31-2"></span>**Utilizarea manetei de comandă**

Folosiţi maneta de comandă de pe partea din spate a monitorului pentru a efectua reglaje OSD.

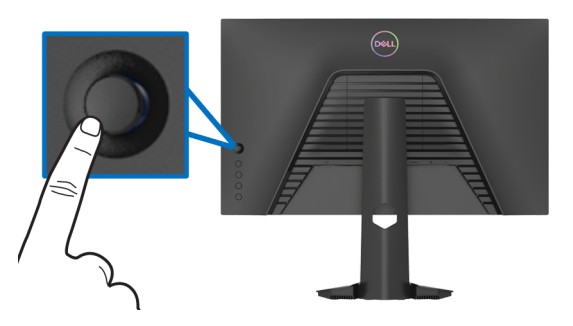

- **1.** Apăsaţi butonul manetei pentru a lansa meniul principal OSD.
- **2.** Mişcaţi maneta în sus/jos/stânga/dreapta pentru a naviga printre opţiuni.
- **3.** Apăsaţi din nou butonul manetei pentru a confirma setările şi pentru ieşire.

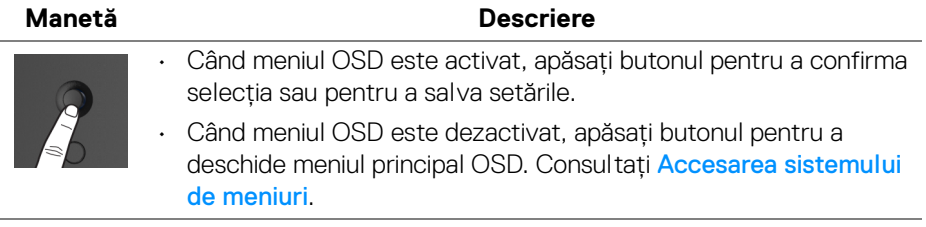

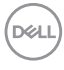

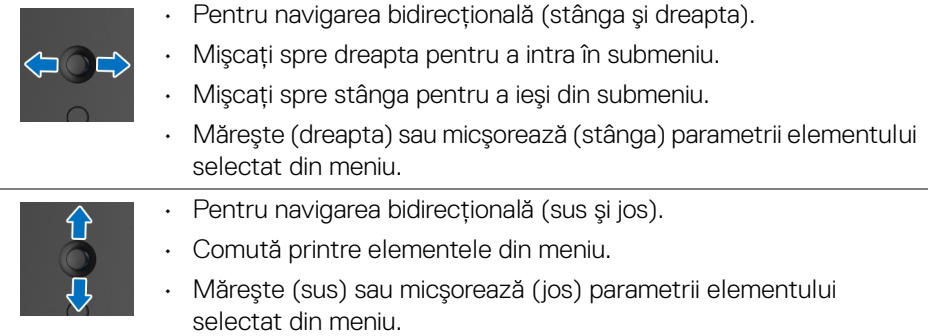

# <span id="page-32-0"></span>**Utilizarea comenzilor de pe panoul din spate**

Utilizaţi butoanele de pe partea din spate a monitorului pentru a accesa meniul OSD şi tastele de acces rapid.

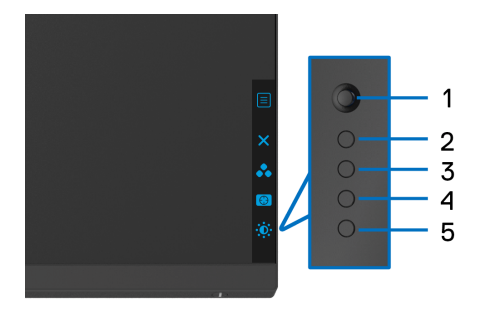

Următorul tabel descrie butoanele de pe panoul din spate:

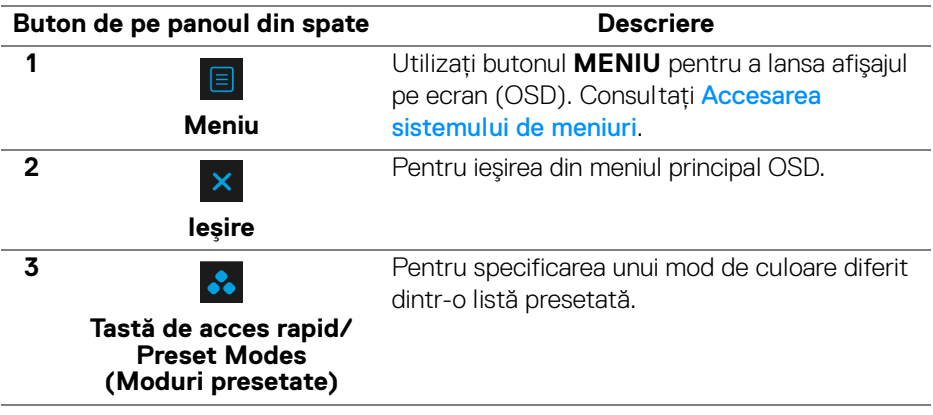

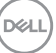

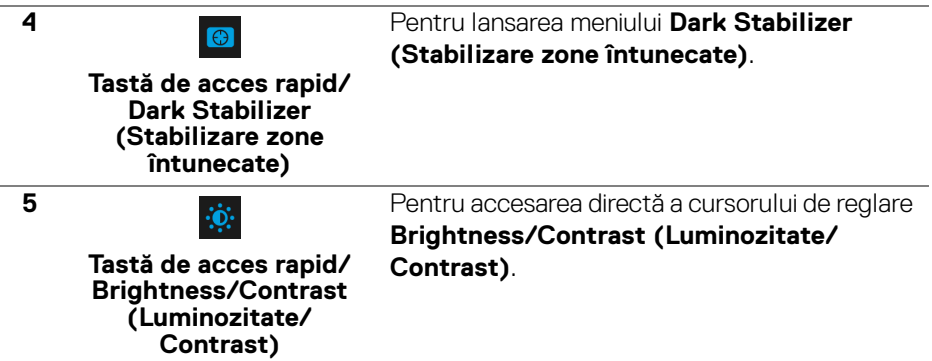

Atunci când apăsaţi unul dintre aceste butoane (excluzând butonul manetei), va apărea bara de stare OSD, care vă oferă informaţii depsre setările actuale ale unora dintre funcțiile OSD.

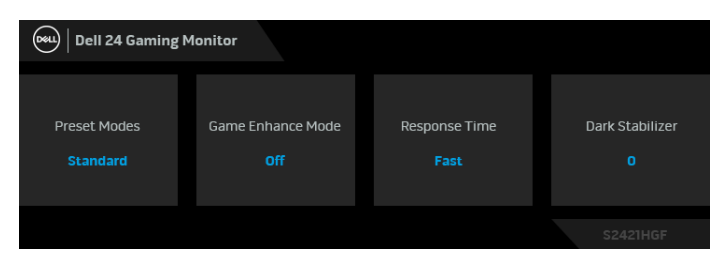

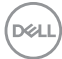

# <span id="page-34-1"></span>**Utilizarea meniului afişat pe ecran (OSD)**

#### <span id="page-34-0"></span>**Accesarea sistemului de meniuri**

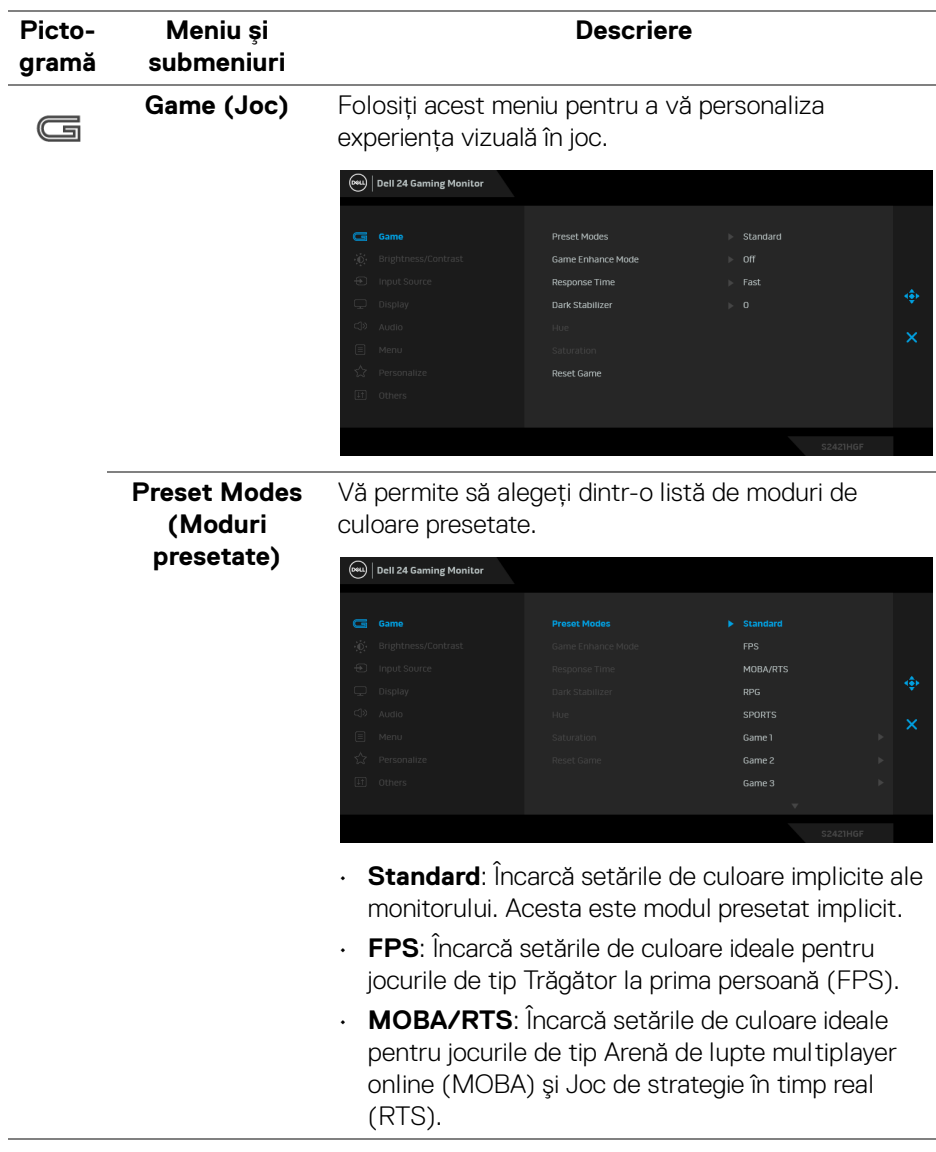

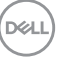

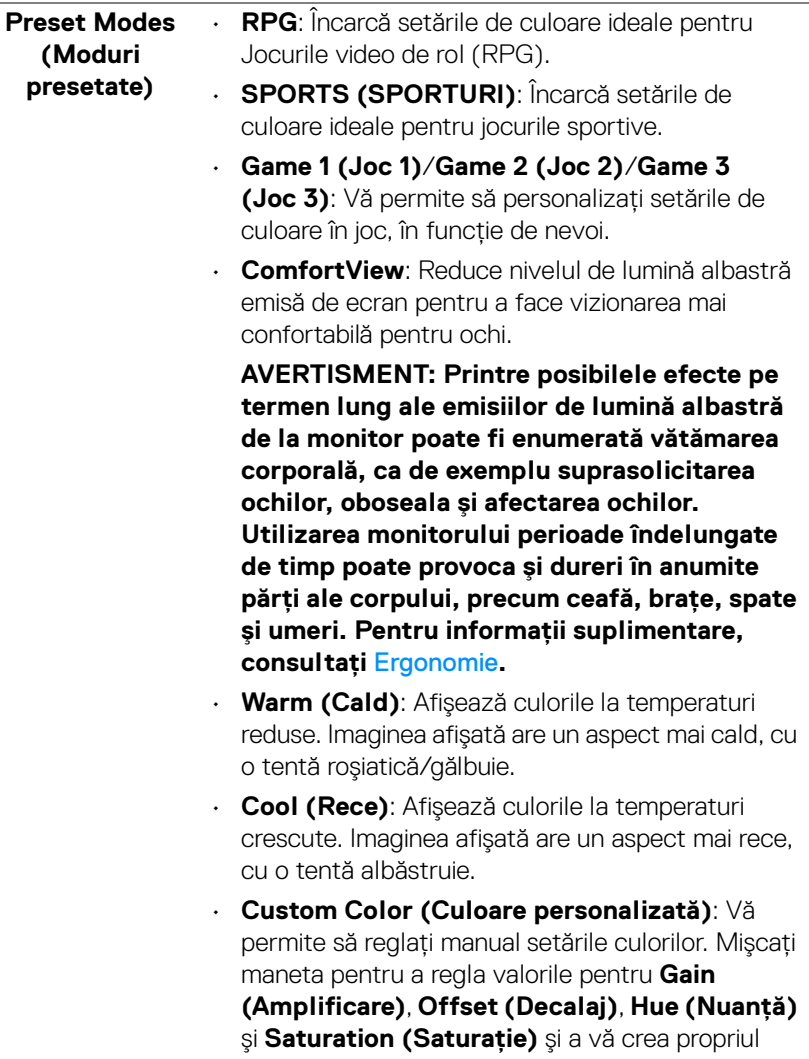

mod de culoare presetat.

 $(\nabla)$ 

#### **Game Enhance Mode (Modul îmbunătăţire joc)**

Această caracteristică oferă trei funcţii disponibile pentru îmbunătăţirea experienţei dvs. în joc.

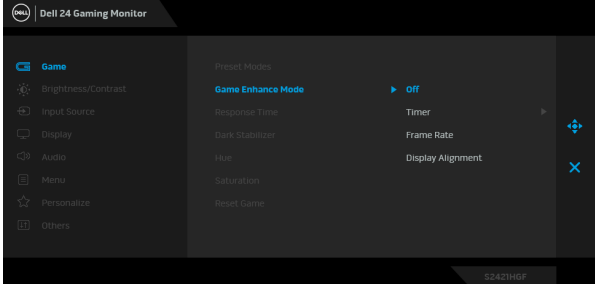

#### • **Off (Oprit)**

Selectati pentru a dezactiva functiile din **Game Enhance Mode (Modul îmbunătățire joc).** 

#### • **Timer (Cronometru)**

Vă permite să dezactivati sau să activati cronometrul din coltul stânga sus al afisajului. Cronometrul afișează timpul scurs de la începerea jocului. Selectati o optiune din lista cu intervalul de timp pentru a fi la curent cu timpul rămas.

#### • **Frame Rate (Frecvenţă cadre)**

Dacă selectati **On (Pornit)** aceasta vă permite să afișati frecventa curentă a cadrelor pe secundă, atunci când vă jucati. Cu cât este mai mare frecventa, cu atât mai cursivă pare mişcarea.

#### • **Display Alignment (Aliniere afişaje)**

Activarea aceastei functii poate ajuta la asigurarea alinierii perfecte a continutului video de pe mai multe afişaje.

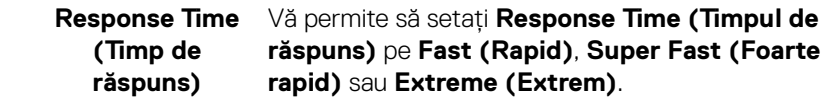

DØL

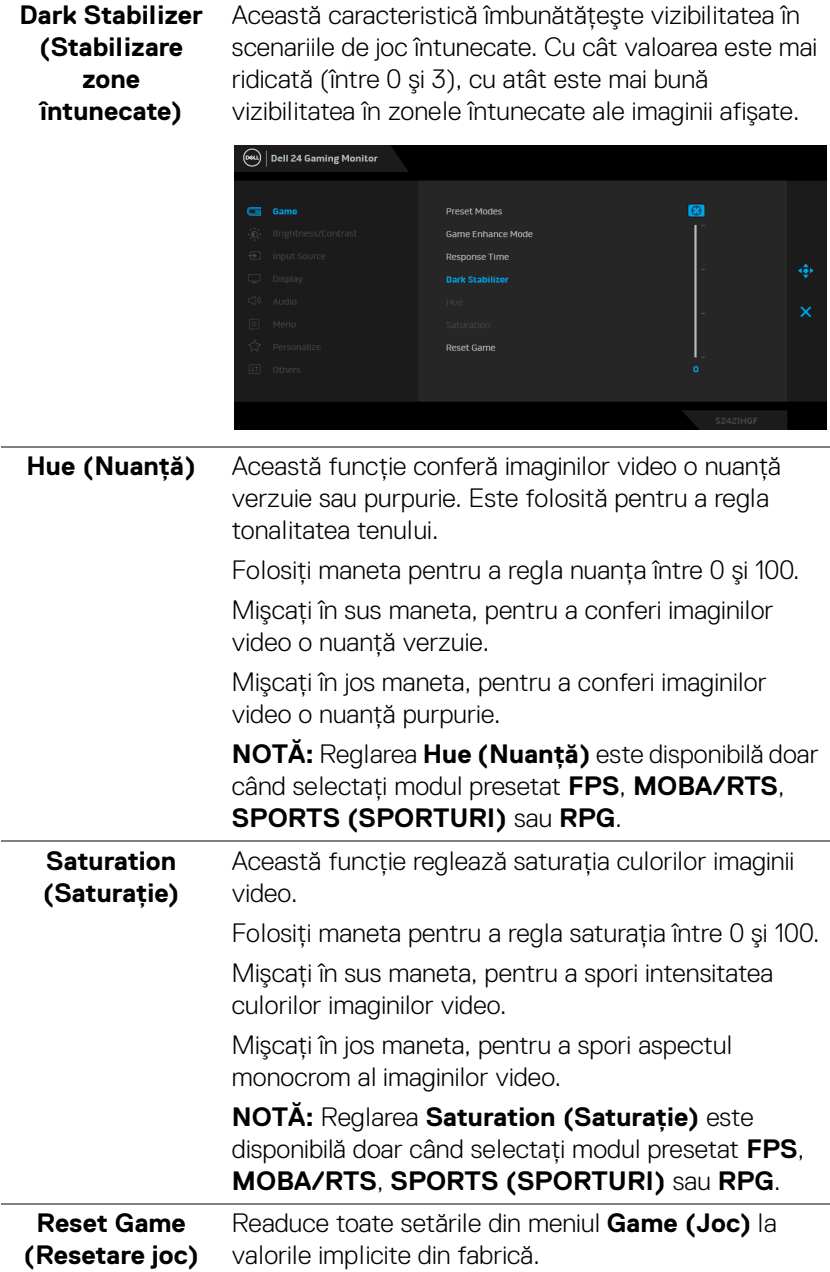

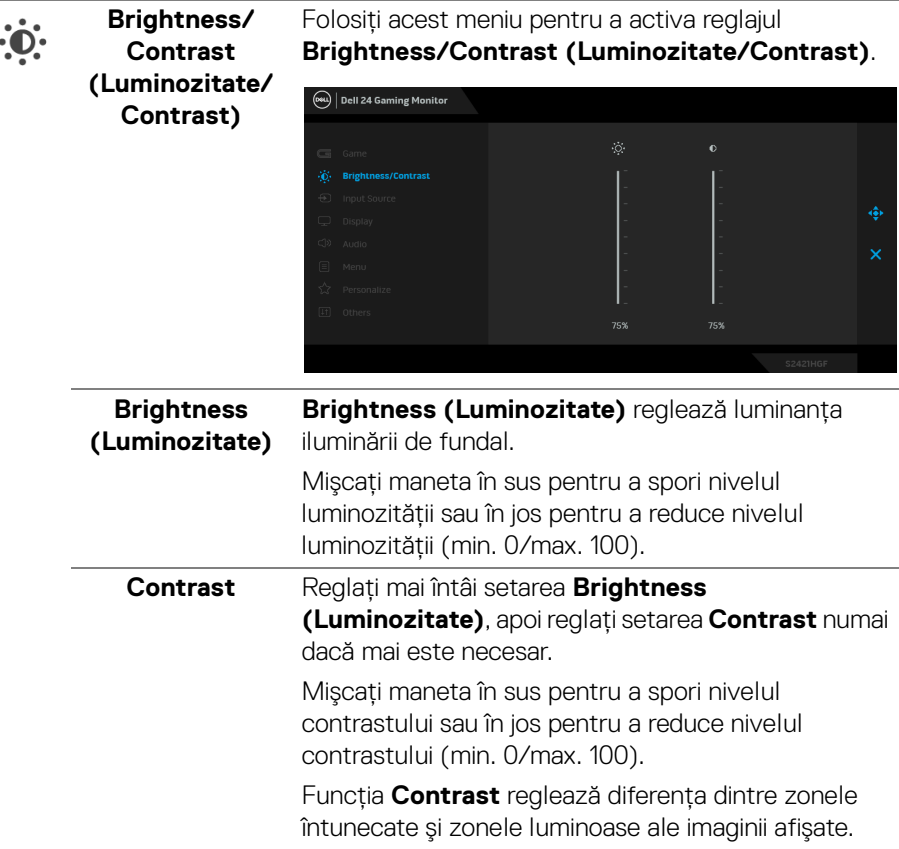

 $(\overline{DCL}$ 

<span id="page-39-0"></span>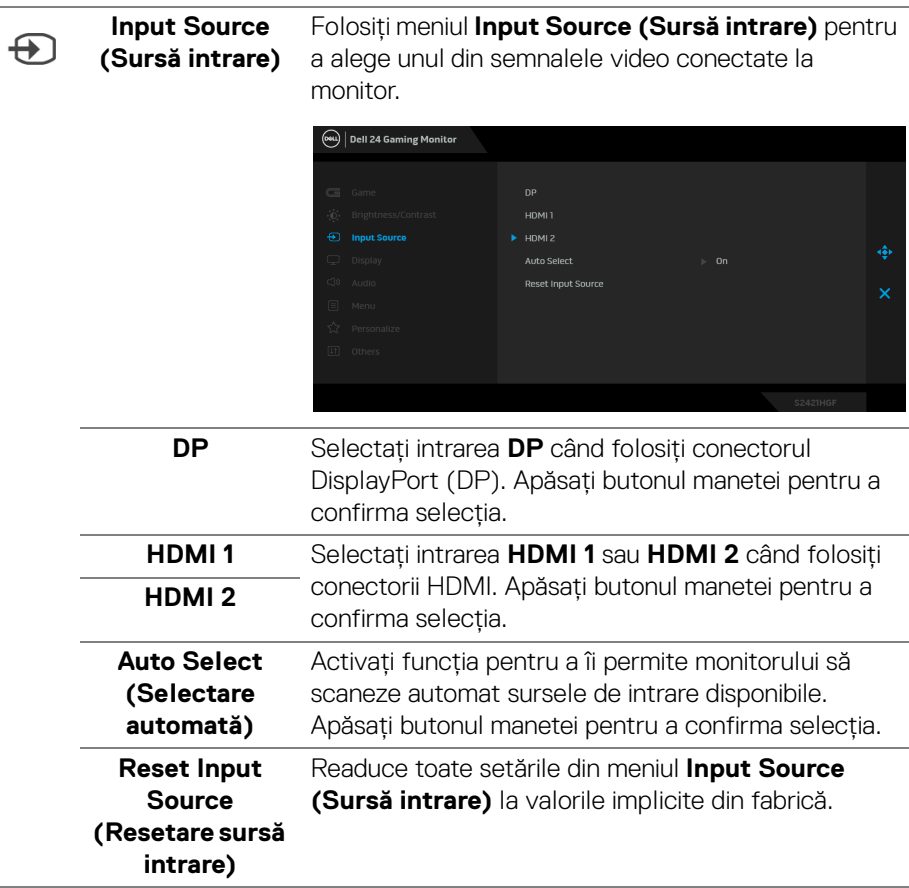

 $\left(\nabla \times \mathbf{L}\right)$ 

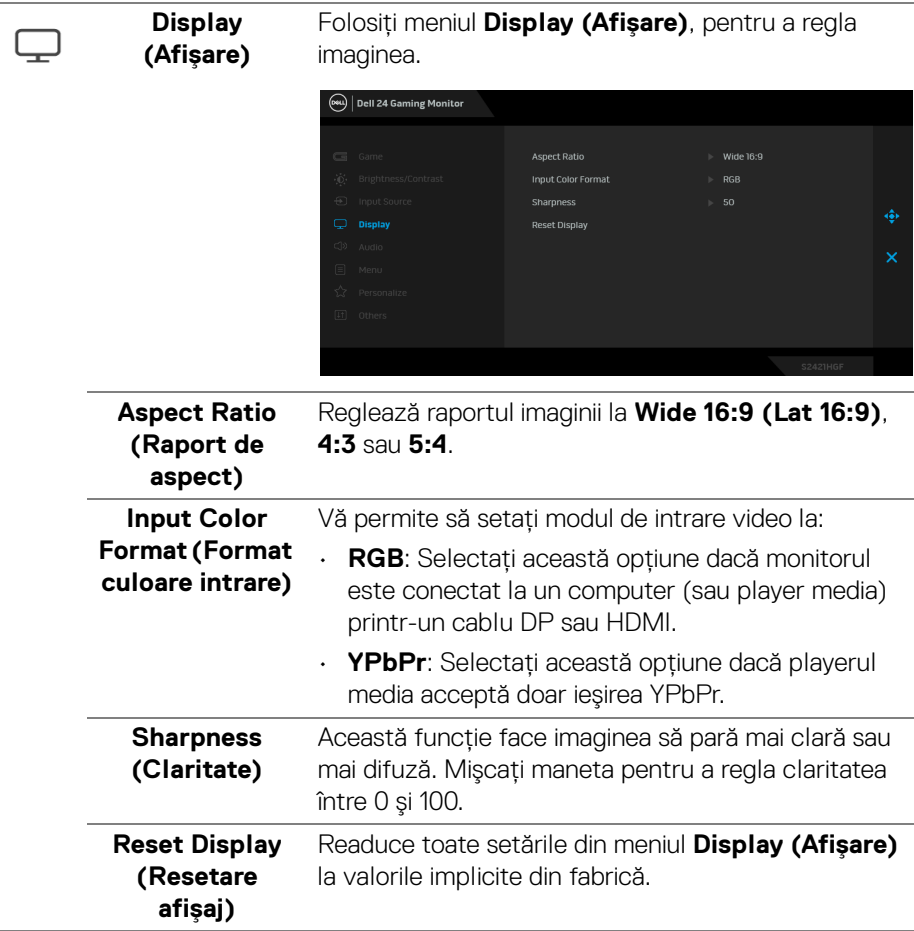

 $($ DELL

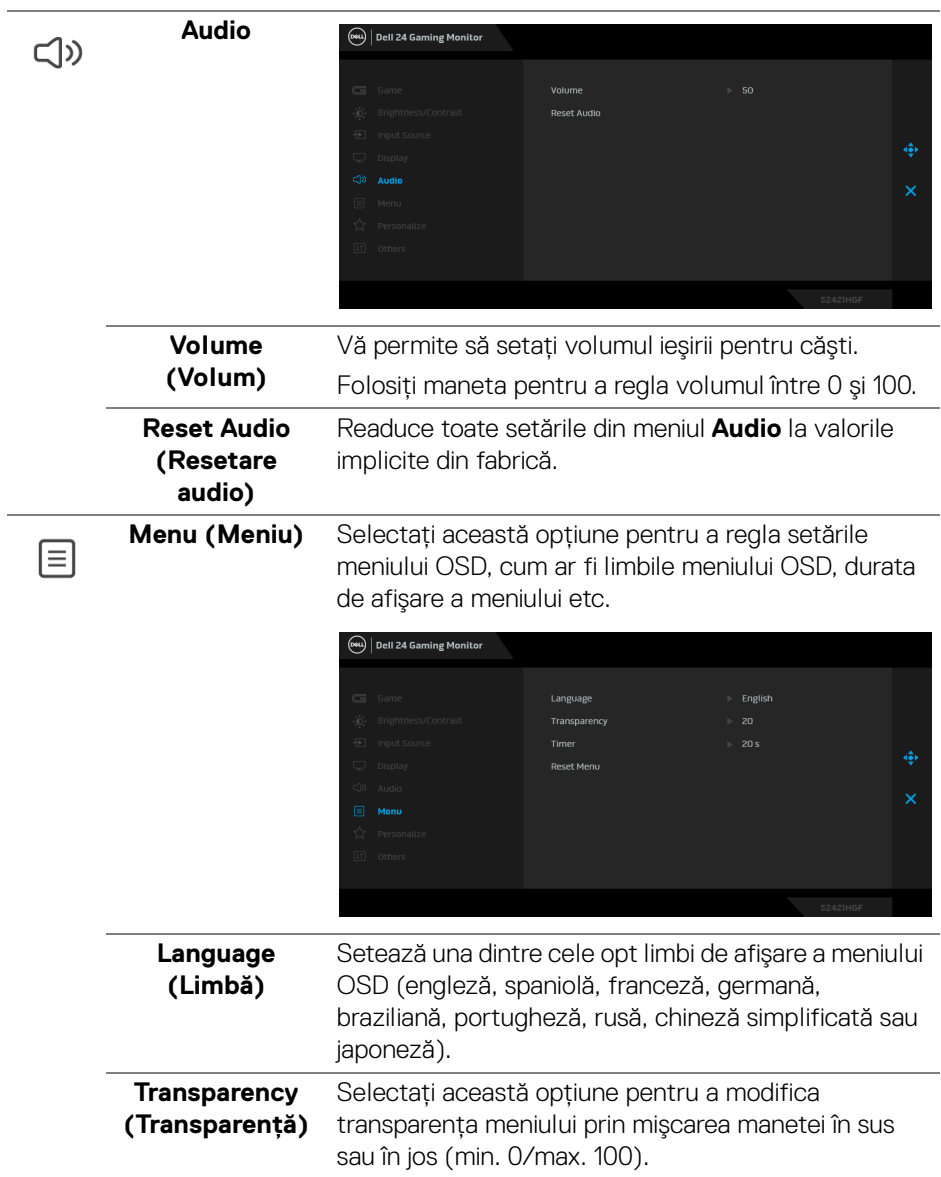

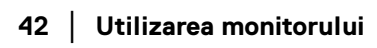

 $($ DELL $)$ 

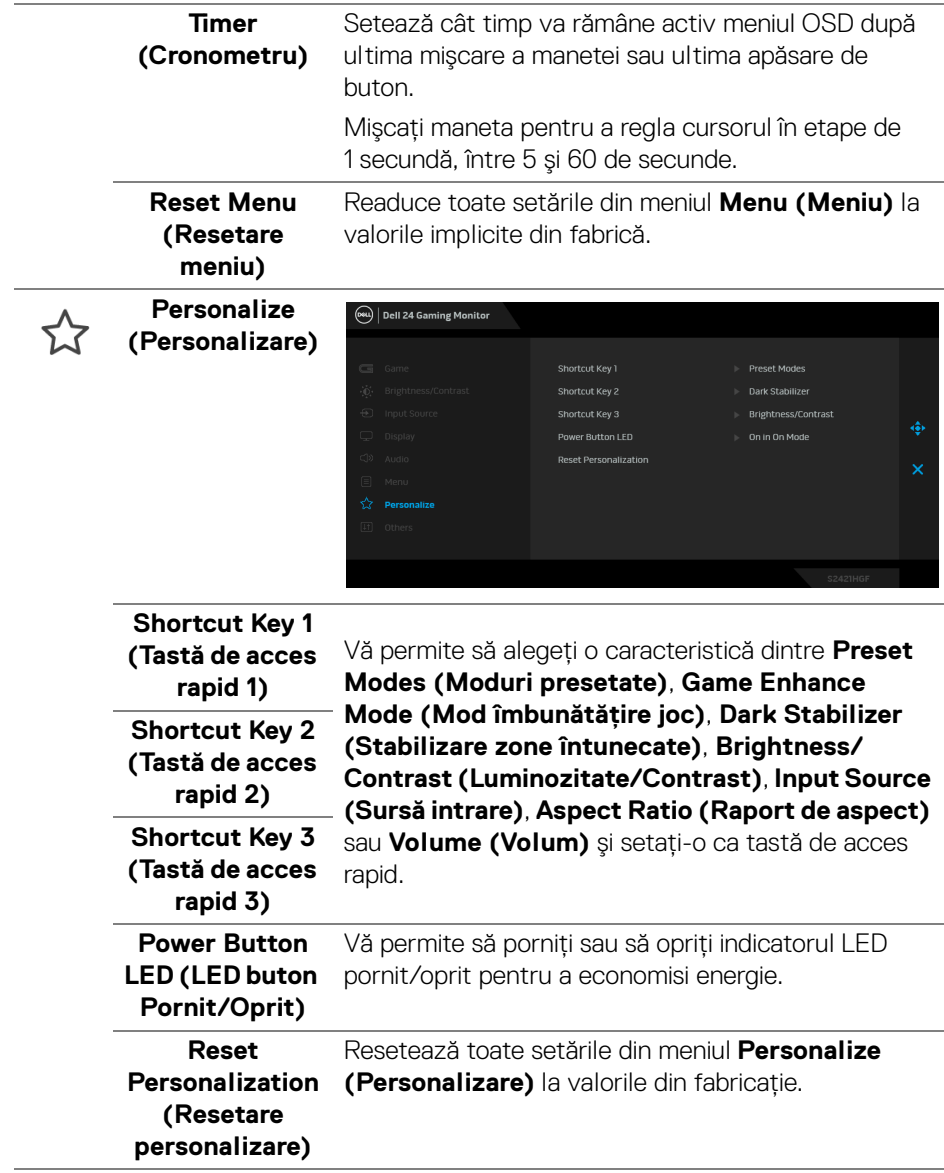

(dell

 $\sqrt{1+1}$ 

**Others (Altele)** Selectaţi această opţiune pentru a regla setările meniului OSD, cum ar fi **DDC/CI**, **LCD Conditioning (Regenerare LCD)** etc.

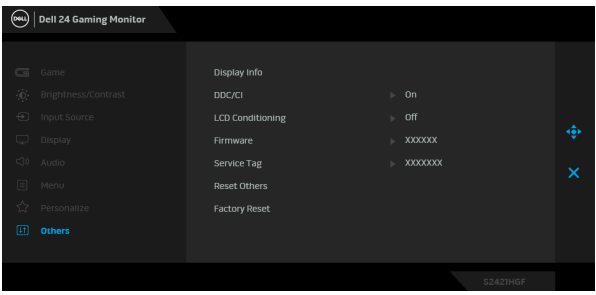

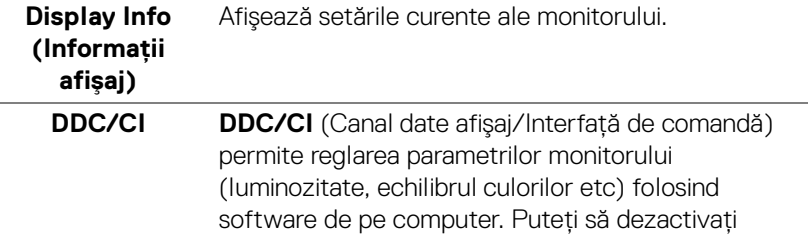

această funcţie selectând **Off (Oprit)**. Activaţi această funcţie pentru o utilizare mai simplă şi performanţe optime ale monitorului.

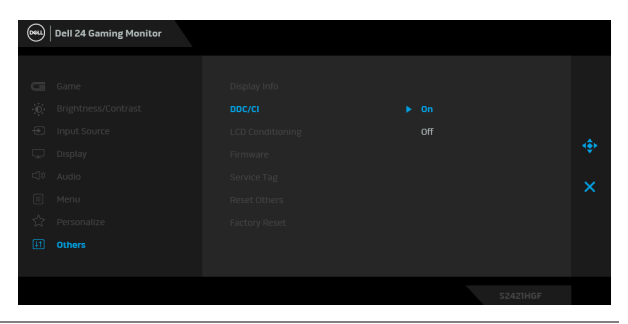

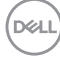

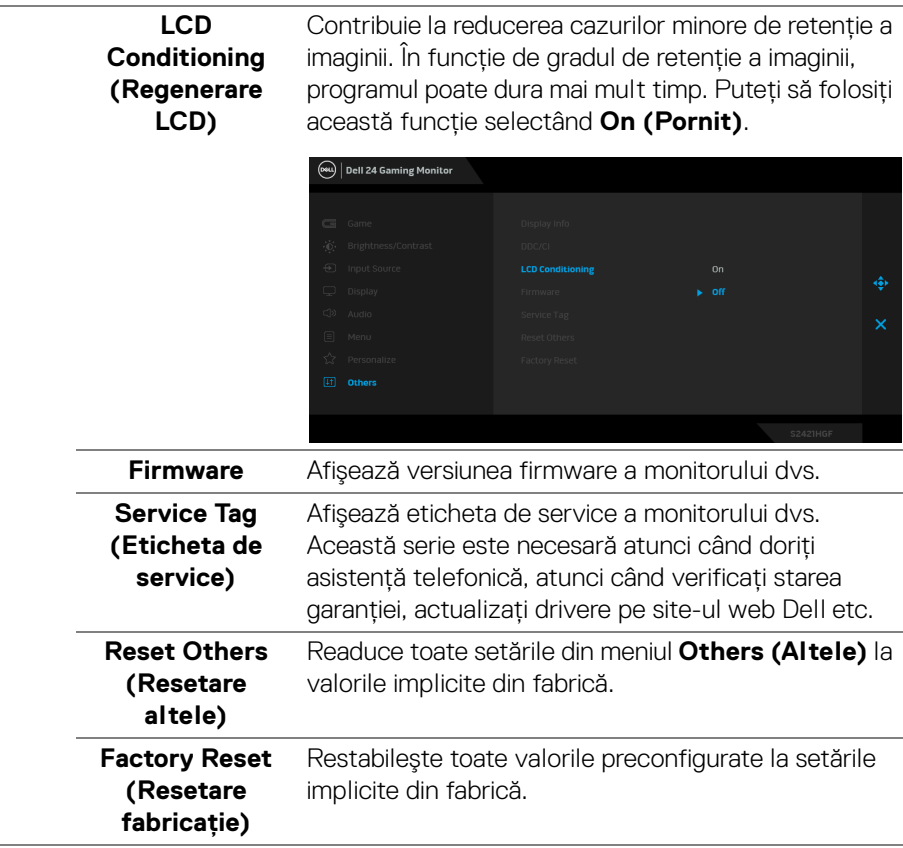

#### <span id="page-44-0"></span>**Mesaj de avertizare afişat pe ecran (OSD)**

Când monitorul nu acceptă o anumită rezoluție, va fi afișat următorul mesaj:

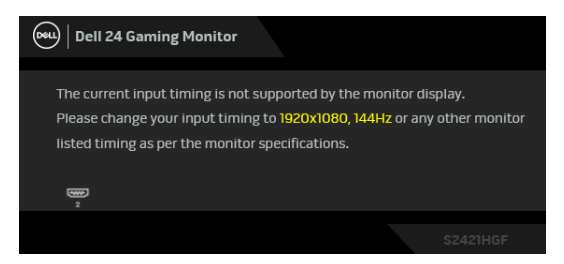

Acesta înseamnă că monitorul nu se poate sincroniza cu semnalul primit de la computer. Consultați Specificațiile monitorului pentru informații despre intervalele de frecvenţe orizontale şi verticale acceptate de acest monitor. Modul recomandat este 1920 x 1080.

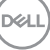

#### **NOTĂ: Mesajul poate să fie uşor diferit, în funcţie de semnalul de intrare conectat.**

Atunci când reglaţi nivelul **Brightness (Luminozitate)** pentru prima dată, va apărea următorul mesaj:

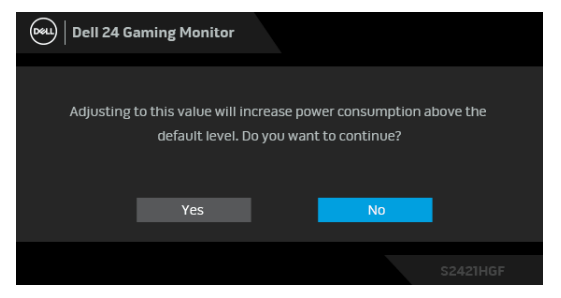

**NOTĂ: Dacă selectaţi Yes (Da), mesajul nu va mai fi afişat data următoare când intenţionaţi să modificaţi setarea Brightness (Luminozitate).**

Înainte de dezactivarea funcţiei **DDC/CI** este afişat următorul mesaj:

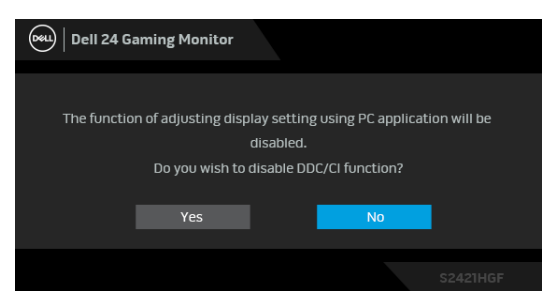

Când monitorul trece în modul inactiv, este afişat următorul mesaj:

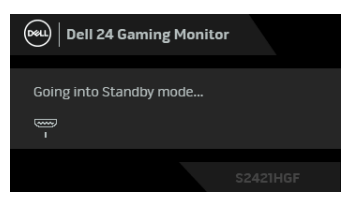

Porniti computerul și activati monitorul pentru a obtine acces la [OSD](#page-34-1).

**NOTĂ: Mesajul poate să fie uşor diferit, în funcţie de semnalul de intrare conectat.**

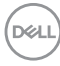

Meniul OSD este activ doar în modul normal de funcţionare. Dacă apăsaţi orice buton, cu exceptia butonului Pornit/Oprit, în Modul inactiv, va fi afișat următorul mesaj, în functie de intrarea selectată:

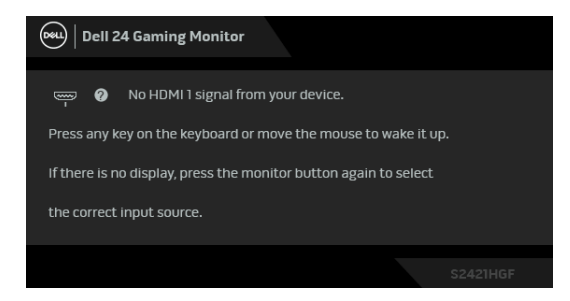

#### **NOTĂ: Mesajul poate să fie uşor diferit, în funcţie de semnalul de intrare conectat.**

Dacă aţi selectat intrarea HDMI sau DP, şi cablul corespunzător nu este conectat, este afişată o fereastră de dialog flotantă ca cea de mai jos.

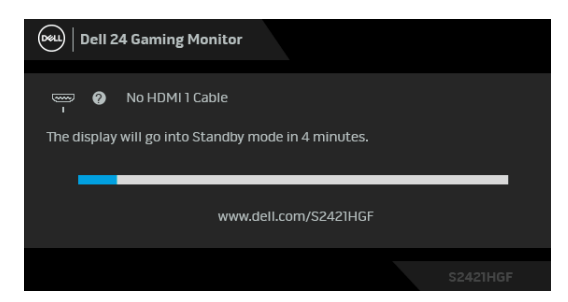

#### **NOTĂ: Mesajul poate să fie uşor diferit, în funcţie de semnalul de intrare conectat.**

Când este selectată funcţia **Factory Reset (Resetare fabricaţie)** este afişat următorul mesaj:

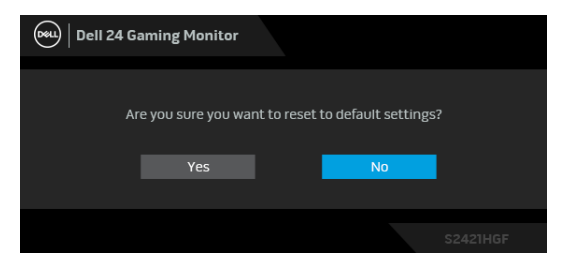

Consultați [Remedierea problemelor](#page-50-2) pentru informații suplimentare.

**DEL** 

### **Blocarea butoanelor de comandă de pe panoul din spate**

Puteti bloca butoanele de comandă de pe panoul din spate, pentru a împiedica accesul la meniul OSD şi/sau la butonul Pornit/Oprit.

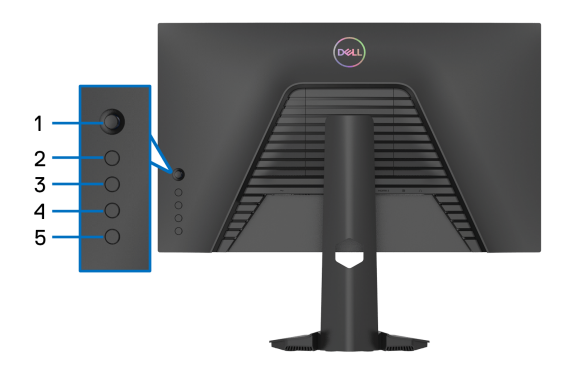

Pentru blocarea butonului/butoanelor:

- **1.** Menţineţi apăsat **Butonul 5** timp de patru secunde; pe ecran va apărea un meniu.
- **2.** Selectaţi una dintre următoarele opţiuni:
	- **Menu Buttons (Butoanele meniului)**: Alegeţi această opţiune pentru a bloca toate butoanele meniului OSD, cu excepţia butonului Pornit/Oprit.
	- **Power Button (Buton Pornit/Oprit)**: Alegeți această opțiune pentru a bloca doar butonul Pornit/Oprit.
	- **Menu + Power Buttons (Butoanele meniului + Pornit/Oprit)**: Alegeţi această opţiune pentru a bloca toate butoanele de comandă de pe panoul din spate.

Pentru a debloca butonul/butoanele, menţineţi apăsat **Butonul 5** timp de patru secunde până când pe ecran va apărea un meniu. Selectaţi **pictograma Deblocare**

**fa**, pentru a debloca butonul/butoanele.

# Setarea rezolutiei maxime

Pentru a seta rezolutia maximă a monitorului:

În Windows $^{\circledR}$  7, Windows $^{\circledR}$  8 si Windows $^{\circledR}$  8.1:

- **1.** Numai în Windows<sup>®</sup> 8 și Windows<sup>®</sup> 8.1, selectati dala Desktop pentru a comuta la desktopul clasic.
- **2.** Faceţi clic dreapta pe desktop şi faceţi clic pe **Rezoluţie ecran**.
- **3.** Faceţi clic pe lista verticală **Rezoluţie ecran** şi selectaţi **1920 x 1080**.
- **4.** Faceţi clic pe **OK**.

 $\hat{I}$ n Windows $^{\circledR}$  10:

- **1.** Faceţi clic dreapta pe desktop şi faceţi clic pe **Setări afişare**.
- **2.** Faceţi clic pe **Setări avansate pentru afişaj**.
- **3.** Faceţi clic pe lista verticală **Rezoluţie** şi selectaţi **1920 x 1080**.
- **4.** Faceţi clic pe **Se aplică**.

Dacă nu este afişată opţiunea 1920 x 1080, este posibil să fie necesară actualizarea driverului plăcii grafice. În funcţie de computer, parcurgeţi una dintre procedurile următoare:

Dacă aveţi un computer portabil sau desktop Dell:

· Accesați <http://www.dell.com/support>, introduceți eticheta de service și descărcați cel mai recent driver al plăcii grafice.

Dacă folosiți un computer care nu este produs de Dell (portabil sau desktop):

- Accesaţi site-ul de asistenţă pentru computerul dvs. şi descărcaţi cele mai recente drivere pentru placa grafică.
- Accesaţi site-ul web al plăcii grafice şi descărcaţi cele mai recente drivere pentru placa grafică.

**D**<sup></sup>

# **Înclinarea şi extinderea verticală**

**NOTĂ: Următoarele instrucţiuni sunt valabile doar pentru montarea**  suportului furnizat cu monitorul. Dacă montati un suport achizitionat de **dvs. din oricare altă sursă, respectaţi instrucţiunile de configurare furnizate cu respectivul suport.**

#### <span id="page-49-0"></span>**Înclinare**

Cu suportul montat pe monitor, puteti să înclinati monitorul pentru a obtine cel mai confortabil unghi de vizionare.

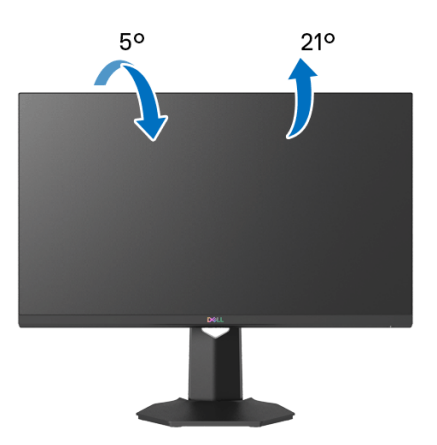

**NOTĂ: Suportul nu este instalat din fabrică.**

#### <span id="page-49-1"></span>**Extinderea verticală**

**NOTĂ: Suportul se extinde vertical cu până la 100 mm. Figura de mai jos ilustrează modul în care se extinde vertical suportul.**

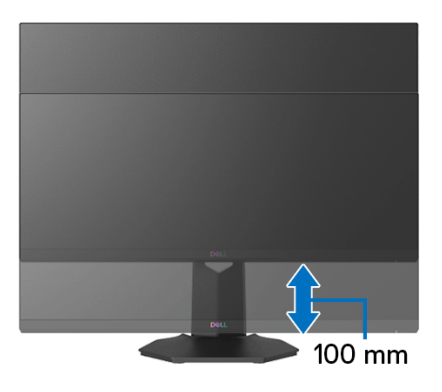

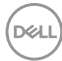

# <span id="page-50-2"></span><span id="page-50-0"></span>**Remedierea problemelor**

**AVERTISMENT: Înainte de a începe oricare dintre procedurile din această secţiune, parcurgeţi secţiunea** [Instrucţiuni privind securitatea](#page-57-5)**.**

### <span id="page-50-1"></span>**Testare automată**

Monitorul oferă o funcţie de testare automată care vă permite să verificaţi dacă monitorul funcţionează corect. Dacă monitorul şi computerul sunt corect conectate, însă ecranul monitorului rămâne întunecat, efectuaţi testarea automată parcurgând următoarele etape:

- **1.** Opriţi computerul şi monitorul.
- **2.** Deconectaţi cablul video din spatele computerului. Pentru ca testarea automată să decurgă corect, deconectaţi toate cablurile digitale din spatele computerului.
- **3.** Porniţi monitorul.
- **NOTĂ: Ar trebui să fie afişată o casetă de dialog flotantă (pe fundal negru) dacă monitorul nu detectează un semnal video şi funcţionează corect. În modul de testare automată, LED-ul Pornit/Oprit clipeşte alb (culoare implicită).**

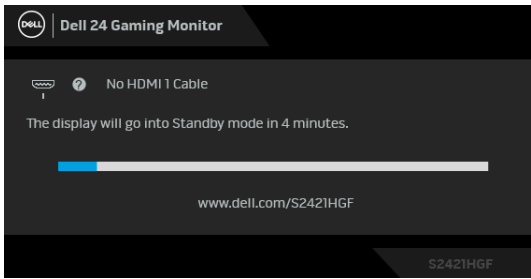

**NOTĂ: Această casetă este afișată și în timpul functionării normale a sistemului, în cazul în care cablul video se deconectează sau este**  deteriorat. Mesajul poate să fie usor diferit, în functie de semnalul de **intrare conectat.**

- **4.** Această casetă este afişată şi în timpul funcţionării normale a sistemului, când cablul video se deconectează sau este deteriorat.
- **5.** Opriţi monitorul şi conectaţi cablul video; apoi porniţi computerul şi monitorul.

Dacă ecranul monitorului rămâne gol după parcurgerea procedurii anterioare, verificaţi placa video şi computerul, deoarece monitorul funcţionează corect.

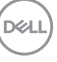

# <span id="page-51-0"></span>**Diagnosticare încorporată**

Monitorul încorporează un instrument de diagnosticare care vă ajută să aflati dacă problema întâmpinată este cauzată de monitor sau de computer şi de placa video.

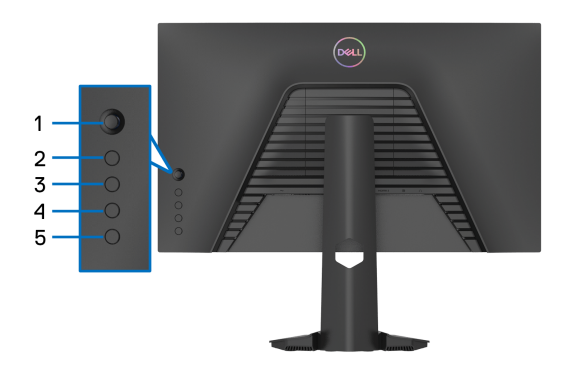

Pentru a folosi diagnosticarea încorporată:

- **1.** Asiguraţi-vă că ecranul este curat (fără particule de praf pe suprafaţa ecranului).
- **2.** Menţineţi apăsat **Butonul 5** timp de patru secunde până când pe ecran va apărea un meniu.
- **3.** Folosind maneta de comandă, evidenţiaţi opţiunea **Diagnostics**

**(Diagnosticări)** şi apăsaţi butonul manetei de comandă pentru a începe diagnosticarea. Este afişat un ecran gri.

- **4.** Vedeţi dacă ecranul prezintă anumite defecte sau anormalităţi.
- <span id="page-51-1"></span>**5.** Acţionaţi din nou maneta de comandă până când este afişat un ecran roşu.
- <span id="page-51-2"></span>**6.** Vedeţi dacă ecranul prezintă anumite defecte sau anormalităţi.
- **7.** Repetaţi paşii [5](#page-51-1) şi [6](#page-51-2) până când ecranul afişează culorile verde, albastru, negru şi alb. Observaţi eventualele anormalităţi sau defecte.

Testul este finalizat când este afişat un text pe ecran. Pentru a ieşi, acţionaţi din nou maneta de comandă.

Dacă nu detectaţi anomalii pe ecran folosind instrumentul de diagnosticare încorporat, monitorul funcţionează corect. Verificaţi placa video şi computerul.

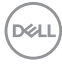

# <span id="page-52-0"></span>**Probleme frecvente**

Tabelul următor conţine informaţii generice despre problemele obişnuite pe care le puteţi întâmpina cu monitorul şi despre posibilele soluţii:

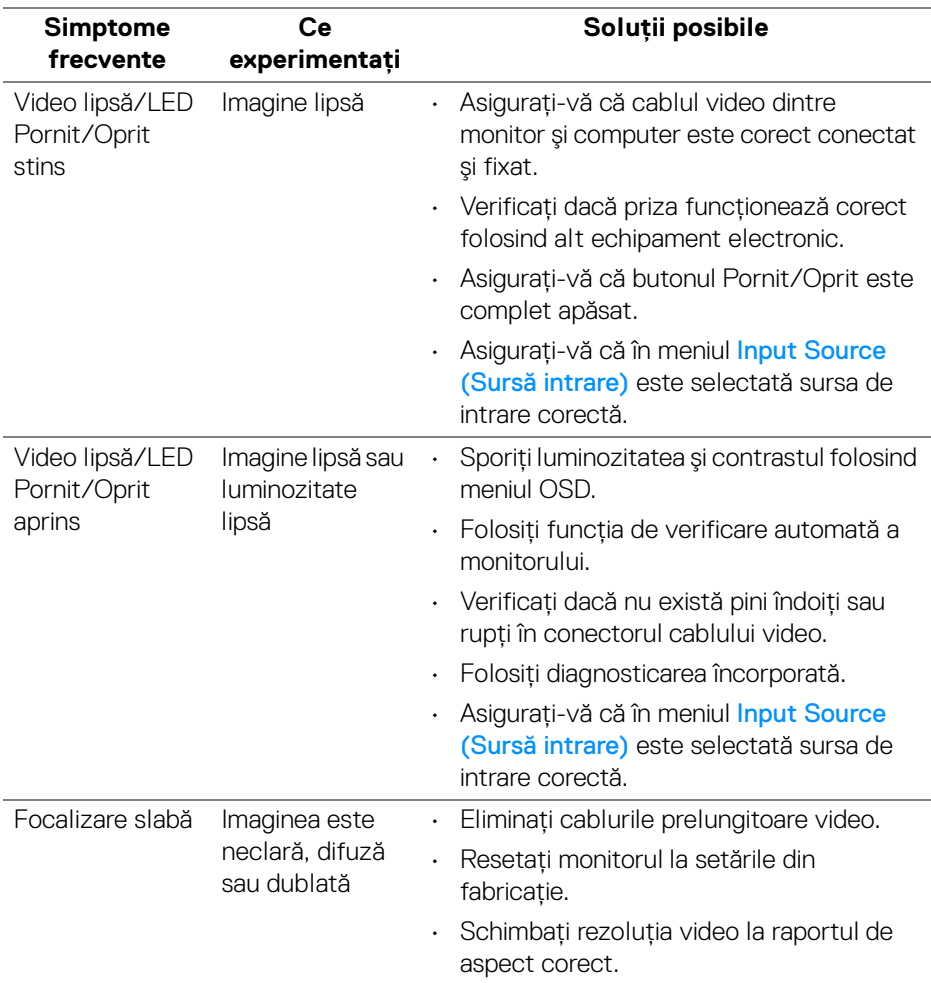

DELI

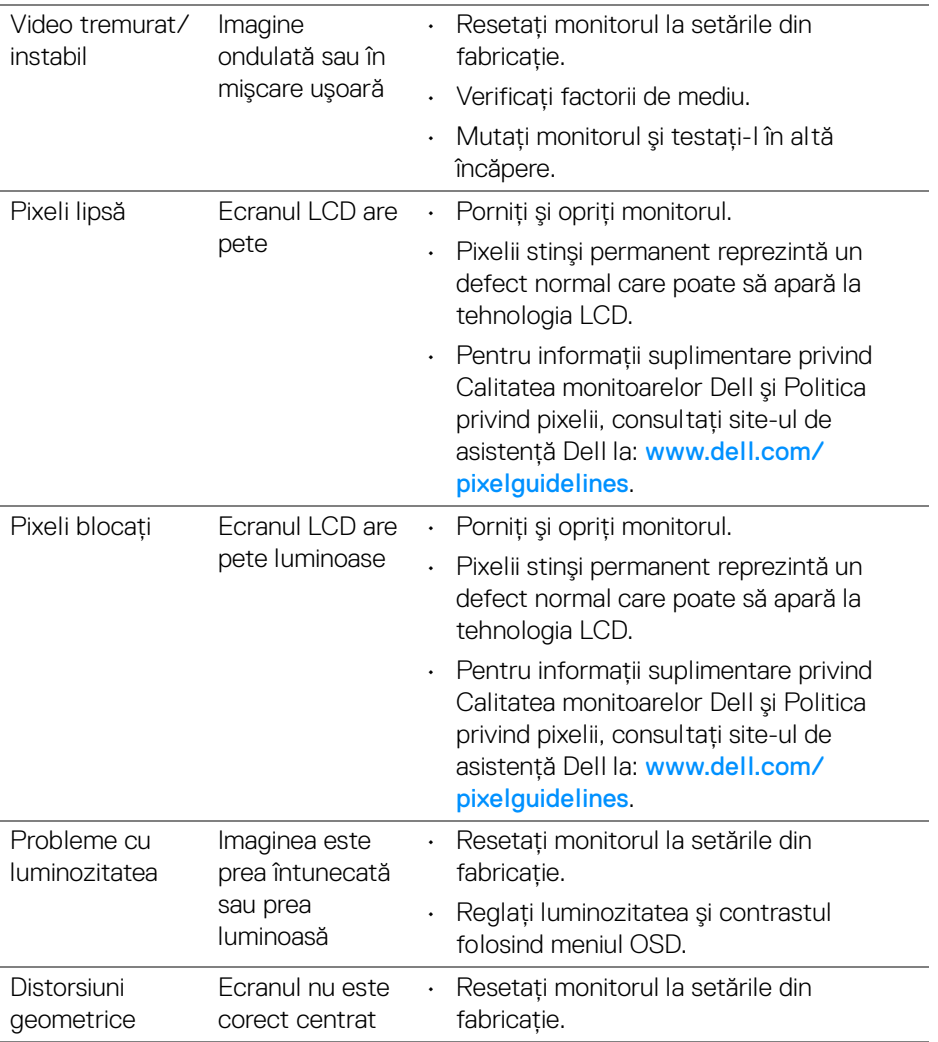

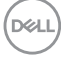

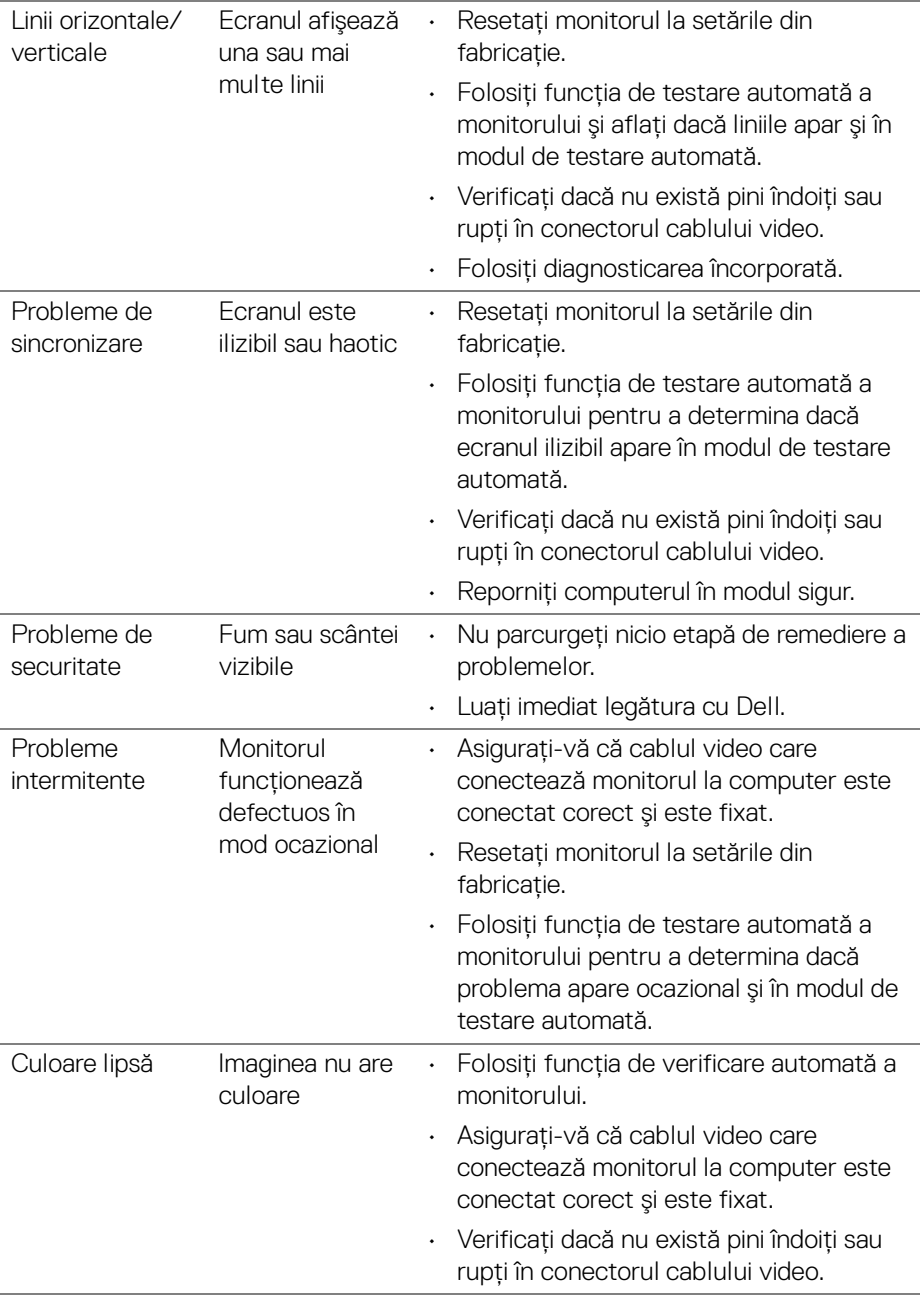

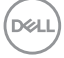

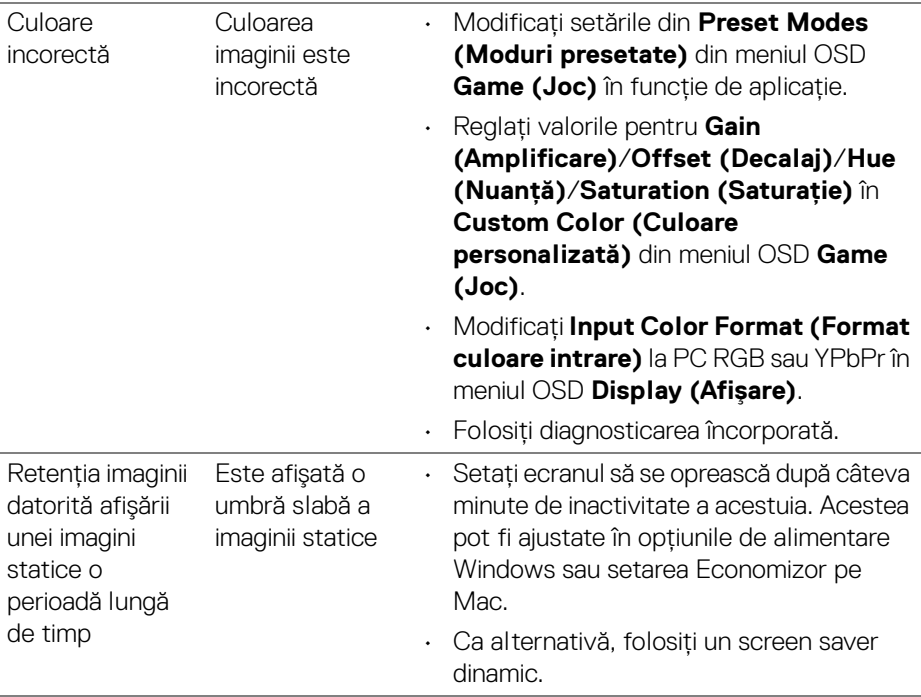

# <span id="page-56-0"></span>**Probleme specifice produsului**

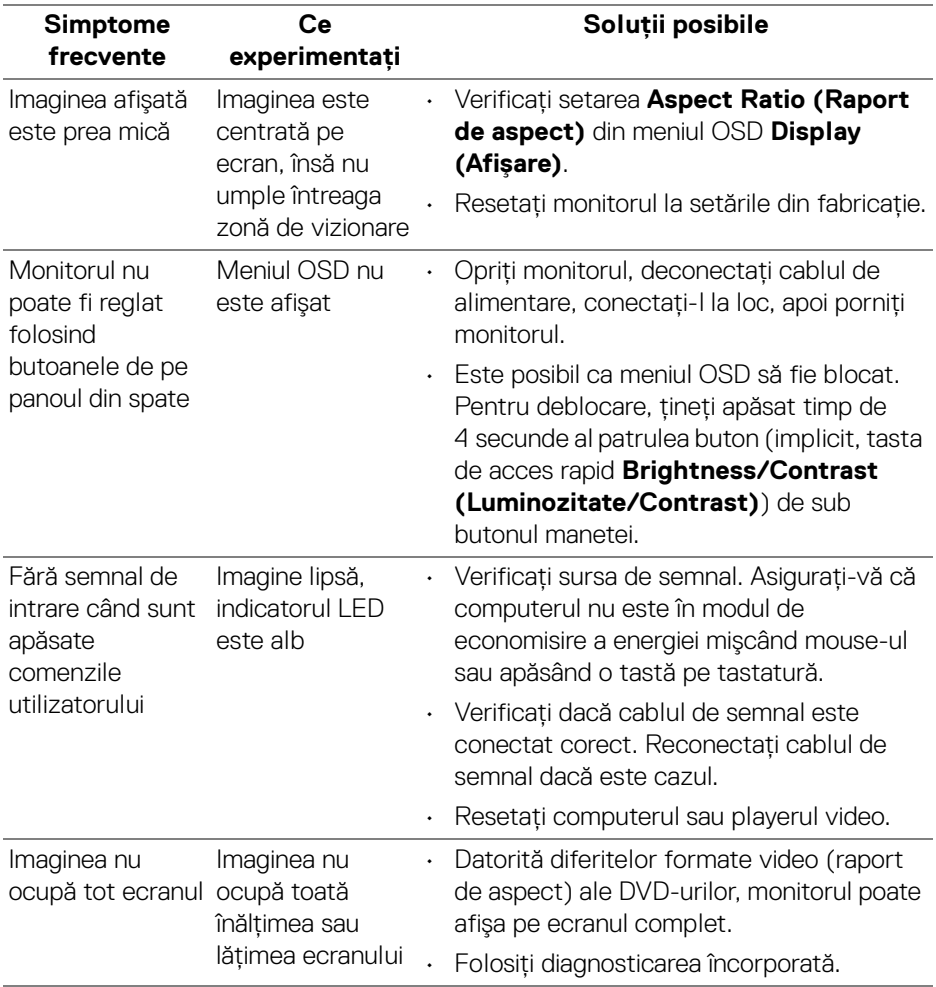

(dell

# <span id="page-57-0"></span>**Anexă**

# <span id="page-57-5"></span>**AVERTISMENT: Instrucţiuni privind securitatea**

#### **AVERTISMENT: Utilizarea unor comenzi, reglaje sau proceduri diferite de cele specificate în această documentaţie poate să cauzeze şoc electric, pericole de ordin electric şi/sau pericole de ordin mecanic.**

Pentru informatii despre instructiunile privind securitatea, consultati Informatii despre securitate, mediu și omologare (SERI).

# <span id="page-57-1"></span>**Notificări FCC (numai în S.U.A.) şi alte informaţii privind reglementările**

Pentru notificările FCC și alte informații privind reglementările, consultați site-ul web de conformitate cu reglementările la adresa [www.dell.com/regulatory\\_compliance](https://www.dell.com/regulatory_compliance).

# <span id="page-57-4"></span><span id="page-57-2"></span>**Luaţi legătura cu Dell**

Clientii din Statele Unite pot să apeleze 800-WWW-DELL (800-999-3355).

**NOTĂ: Dacă nu aveţi o conexiune activă la Internet, puteţi să găsiţi datele de contact pe factura de cumpărare, pe fişa de expediere, pe chitanţă sau în catalogul de produse Dell.**

Dell oferă mai multe servicii de asistentă și service, online și prin telefon. **Disponibilitatea acestora variază în funcţie de ţară şi de produs, fiind posibil ca unele servicii să nu fie disponibile în zona dvs.** 

- · Asistentă tehnică online [www.dell.com/support/monitors](https://www.dell.com/support/monitors)
- · Luati legătura cu Dell [www.dell.com/contactdell](https://www.dell.com/contactdell)

# <span id="page-57-3"></span>**Bază de date UE a produselor privind etichetarea energetică şi fişe cu informaţii despre produse**

S2421HGF: <https://eprel.ec.europa.eu/qr/344900>